# Trabajo de Fin de Grado de Ingeniería en Tecnologías Industriales

# Automatización de una planta de almacenaje y distribución de mercancías usando Factory I/O y Codesys

Autor: Joaquín Romero Prada Tutor: Francisco Salas Gómez

> **Dpto. de Ingeniería de Sistemas y Automática Escuela Técnica Superior de Ingeniería Universidad de Sevilla**

> > Sevilla, 2018

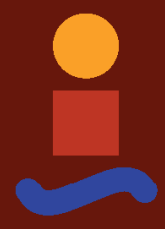

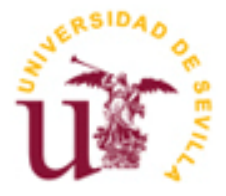

Trabajo de Fin de Grado de Ingeniería en Tecnologías Industriales

# **Automatización de una planta de almacenaje y distribución de mercancías usando Factory I/O y Codesys**

Autor: Joaquín Romero Prada

Tutor: Francisco Salas Gómez Profesor titular

Dpto. de Ingeniería de Sistemas y Automática Escuela Técnica Superior de Ingeniería Universidad de Sevilla Sevilla, 2018

Trabajo de Fin de Grado: Automatización de una planta de almacenaje y distribución de mercancías usando Factory I/O y Codesys

Autor: Joaquín Romero Prada

Tutor: Francisco Salas Gómez

El tribunal nombrado para juzgar el Proyecto arriba indicado, compuesto por los siguientes miembros:

Presidente:

Vocales:

Secretario:

Acuerdan otorgarle la calificación de:

Sevilla, 2018

El Secretario del Tribunal

#### <span id="page-6-1"></span><span id="page-6-0"></span>**Diseño del objetivo**

Con este trabajo de fin de grado se busca abordar un problema de automatización de un almacén de mercancías lo suficientemente complejo para poder llegar a comprender y gestionar los aspectos más importantes y críticos de grandes plantas de almacenaje y distribución. La planta se ha diseñado y construido en un simulador de la empresa Real Games, llamado Factory IO debido a su evidente sencillez en comparación con lo que supondría el montaje de la planta real.

Además, se han incorporado aspectos técnicos antes no vistos en el grado sobre comunicación OPC y sobre la programación y comunicación de SCADA. Por ello, se ha propuesto una planta que incorpore una amplia variedad de componentes, acercándose así lo máximo posible a una planta de almacenaje y distribución real donde conviven numerosas de estas funcionalidades y sus consecuentes tomas de decisiones: desde el software HMI (del inglés, Human Machine Interfaces o interfaz humano-máquina) hasta el posicionamiento de sensores y maquinaria de transporte de mercancía, por ejemplo.

A su vez, se ha abordado la resolución del problema desde un punto de vista realista y general, de manera que se cumplan los objetivos finales de un proceso de automatización de sistemas: diseño y organización de una planta, su control y su supervisión.

A grandes rasgos, el proyecto comienza con el diseño de un problema cuyas limitaciones no están impuestas a priori, que cumpla unos requisitos de complejidad y novedad acorde con el desarrollo de un trabajo de fin de grado y continúa con su resolución abordando las diferentes características antes mencionadas. Esto equivale al diseño de una planta de almacenaje, con todos sus componentes de transporte de mercancías, almacenaje y distribución, junto con sensores que proporcionan información de la misma y el establecimiento de limitaciones de esta. El control de la planta se ha realizado en paralelo al diseño ya que pequeños errores producidos al comienzo del diseño pueden desembocar en grandes distorsiones al final.

Se ha requerido ejecutar un control multiproceso en el que trabajen varios procesos en paralelo (funcionamiento de la planta en el simulador, control de cada componente de esta y ejecución en tiempo de real de un HMI que facilite información a un operario), seguir un orden de actuación lógico a la hora de abordar el proceso de diseño y resolución del problema e incorporar funcionalidades ampliamente utilizadas por la industria como son los modos de operación de un sistema.

## <span id="page-6-2"></span>**Comunicación OPC**

Una característica común en cualquier industria digitalizada es la necesidad de establecer comunicaciones entre dispositivos, no solo entre varios del mismo tipo o fabricante, sino entre varios de tipologías y características completamente diferentes. Por esta razón, se ha buscado la incorporación de varios componentes de distintos fabricantes que se comunican entre sí mediante un servidor OPC de la marca CODESYS.

El servidor OPC hace las veces de enlace entre la planta real con el PLC que la controla y con el SCADA para la recopilación de datos y actuación sobre la misma.

Más adelante se explicará las ventajas e inconvenientes de este servidor, además de dificultades que han aparecido al tener que utilizar una versión comercial gratuita.

## <span id="page-7-0"></span>**Diseño de un SCADA**

Es vital para una fábrica, almacén o cualquier otro tipo de industria tener un sistema mediante el cual no sea necesario la intervención constante de un ingeniero especialista a la hora de resolver incidencias en el proceso de trabajo. Por ello, se introducen las HMI mediante las cuales, sin tener un conocimiento profundo del sistema, el operario que esté supervisando el sistema, pueda actuar sobre el mismo y obtener información útil.

Se ha propuesto el uso del SCADA de la empresa InduSoft (versión educativa de 180 días), que incorpora comunicaciones a través de servidor OPC, pantallas de explotación con gráficos con los que interaccionar para trabajar sobre el sistema real y la posibilidad de generación de informes entre otras características.

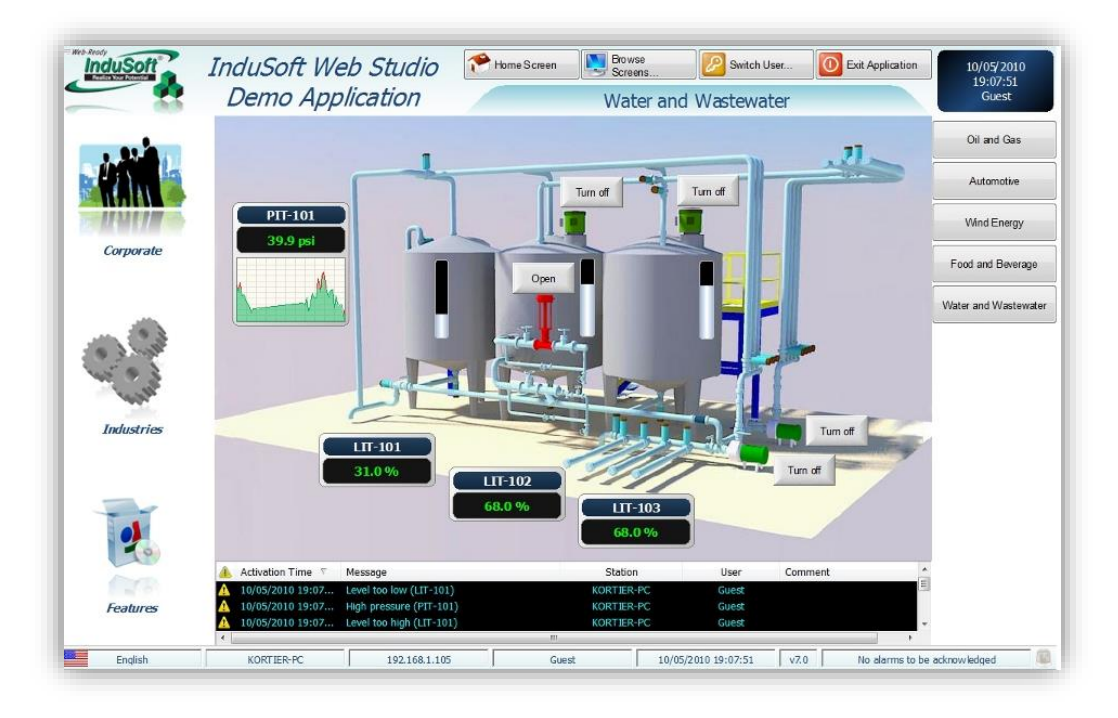

*Ilustración 0.1: Ejemplo SCADA*

 $[1]$ 

<span id="page-7-1"></span>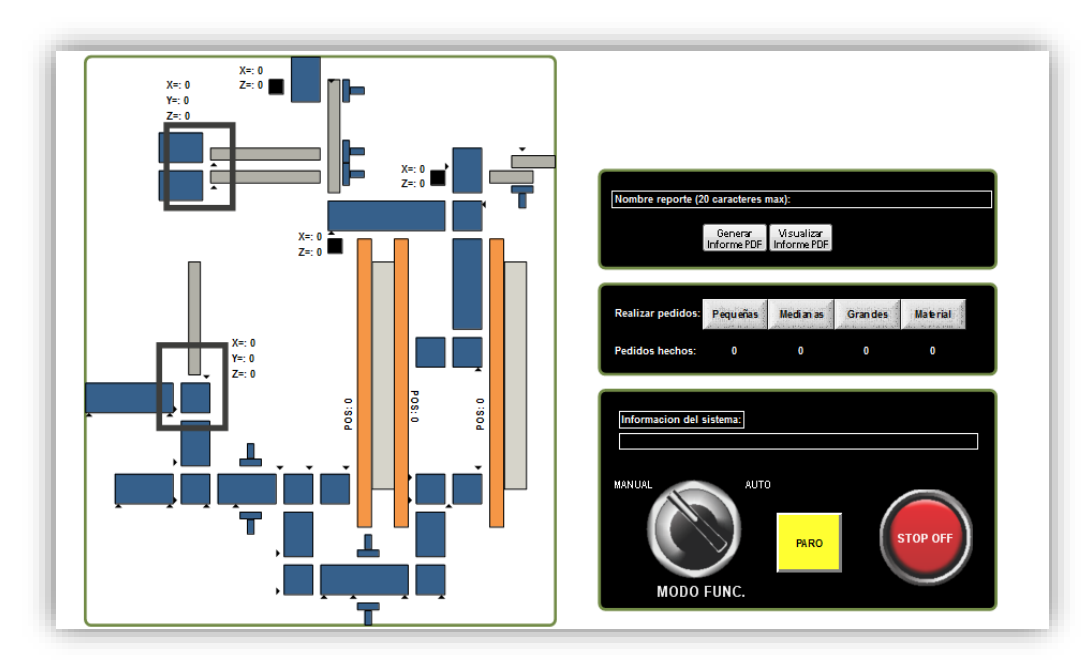

<span id="page-7-2"></span>*Ilustración 0.2: SCADA creado para este proyecto*

# Índice

<span id="page-8-0"></span>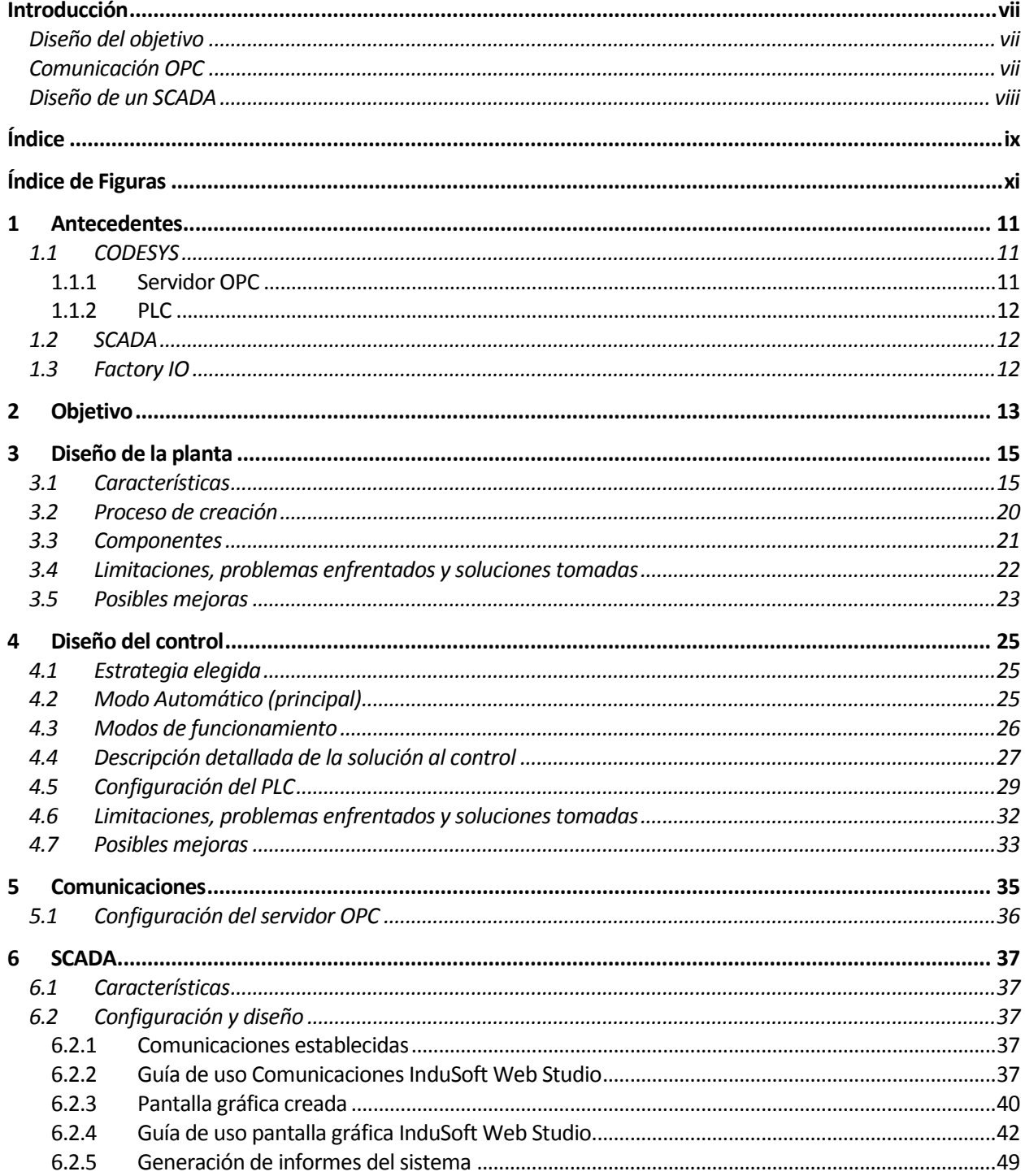

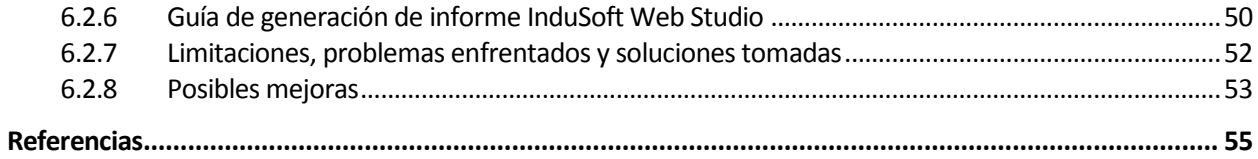

<span id="page-10-0"></span>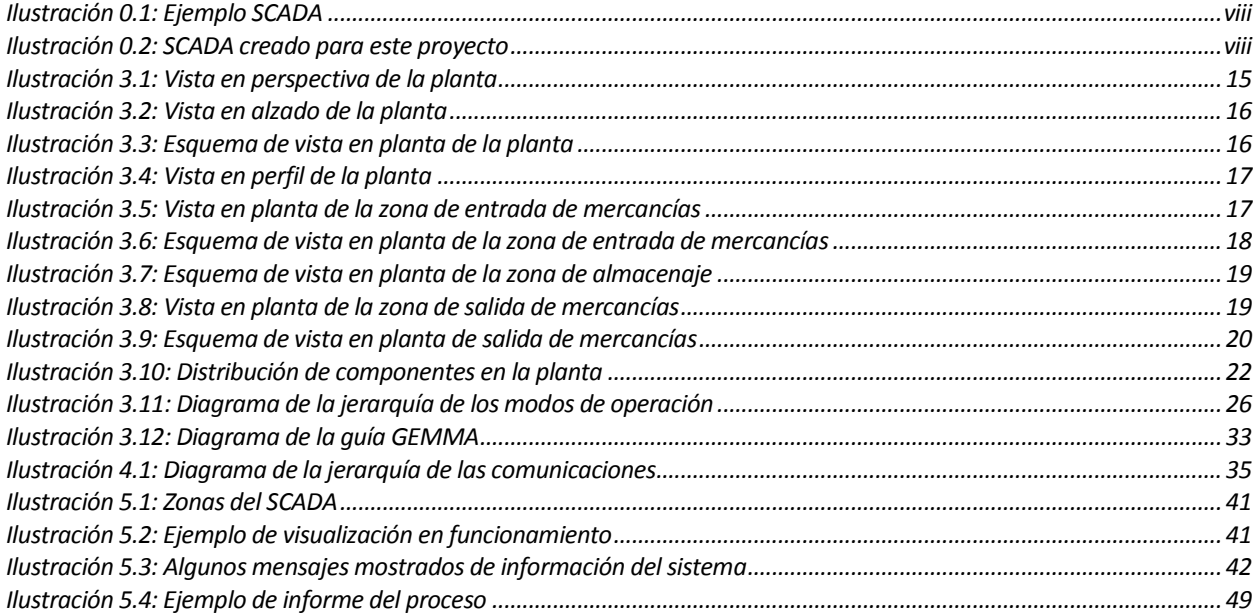

# **1 ANTECEDENTES**

#### <span id="page-12-1"></span><span id="page-12-0"></span>**1.1 CODESYS**

CODESYS es una plataforma sobre la que se programan controladores industriales y ofrece la posibilidad de crear visualizaciones del proceso mediante pantallas gráficas. Además, propociona complementos de comunicaciones y permite programar en los siguientes lenguajes:

- IL: lista de instrucciones (Instruction List).
- ST: texto estructurado (Structured Text).
- FBD: diagrama de bloques (Function Block Diagram).
- SFC: diagrama secuencial de bloques (Sequential Function Chart).
- CFC: diagrama continuo (Continuous Function Chart).

La empresa desarrolladora 3S-Smart Software Solutions GmbH, define CODESYS como:

"CODESYS is a software platform for industrial automation technology. The platform is based on the CODESYS Development System, an IEC 61131-3 programming tool. It provides [end users](https://www.codesys.com/the-system/why-codesys.html) with extensive integrated solutions for convenient project engineering of automation applications. The associated goal is to provide practice-oriented support for users in the implementation of their tasks." [2]

Por otro lado, Wikipedia describe CODESYS como:

"CODESYS es un entorno de desarrollo para la programación de controladores conforme con el estándar industrial internacional IEC 61131-3. El término CODESYS es un acrónimo y significa Sistema de Desarrollo de Controladores." [3]

Se ha decidido utilizar este software por haber adquirido experiencia acerca de el durante el grado y debido a su versatilidad a la hora de comunicarse con diferentes plataformas de diferentes fabricantes. Además, debido a que incluye la posibilidad de crear pantallas gráficas, permite no depender de software externo para seguir el desarrollo del proceso industrial.

#### <span id="page-12-2"></span>**1.1.1 Servidor OPC**

Un servidor OPC es un software que se encarga de atender peticiones de los clientes conectados a el y devolver una respuesta o resultado mediante la información que posee.

CODESYS describe su producto en particular como:

"OPC (Open Platform Communications) is a standard interface which provides access to the data of an automation process. Main task of the CODESYS OPC Server is the exchange of data (read / write) with the controller for example for visualizations or for process data logging programs. The CODESYS OPC Server is an additional Windows program. It is included in the setup of the IEC 61131-3 Development System CODESYS but requires a USB dongle license for usage." [4]

La compañía MatrikonOPC dedicada a la comunicación a través de servidores OPC lo define como:

"Un servidor OPC es una aplicación de software (driver) que cumple con una o más especificaciones definidas por la OPC Foundation. El Servidor OPC hace de interfaz comunicando por un lado con una o más fuentes de datos utilizando sus protocolos nativos (típicamente PLCs, DCSs, básculas, Modulos I/O, controladores, etc.) y por el otro lado con Clientes OPC (típicamente SCADAs, HMIs, generadores de informes, generadores de

gráficos, aplicaciones de cálculos, etc.). En una arquitectura Cliente OPC/ Servidor OPC, el Servidor OPC es el esclavo mientras que el Cliente OPC es el maestro. Las comunicaciones entre el Cliente OPC y el Servidor OPC son bidireccionales, lo que significa que los Clientes pueden leer y escribir en los dispositivos a través del Servidor OPC." [5]

El principal factor por el cual se ha usado un servidor OPC para establecer las comunicaciones es su sinergia con cualquier software de CODESYS: es innato en los procesos de CODESYS comunicarse con dispositivos externos a través de este servidor.

#### <span id="page-13-0"></span>**1.1.2 PLC**

"Autómata programable lógico (PLC): sistema electrónico con funcionamiento digital, diseñado para su uso en un entorno industrial, que utiliza una memoria programable para el almacenamiento interno de instrucciones orientadas al usuario, para la implementación de funciones específicas de tipo lógico, secuencial, de temporización, de contaje, y aritméticas, para controlar, mediante entradas y salidas digitales o analógicas, diversos tipos de máquinas o de procesos. Tanto el PLC como sus periféricos asociados están diseñados de manera que pueden ser fácilmente integrados en un sistema de control industrial y utilizados de acuerdo con sus funcionalidades pretendidas." [6]

### <span id="page-13-1"></span>**1.2 SCADA**

Un SCADA es un método visual para realizar la supervisión de un proceso industrial. No obstante, no se limita a pantallas gráficas, sino que se encarga de recopilar información para, por ejemplo, históricos o informes.

El SCADA utilizado para este proyecto ha sido desarrollado por InduSoft, que describe el concepto de SCADA como:

"Un Sistema SCADA (Supervisory Control and Data Acquisition) es un Sistema de Automatización o Sistema de Control Industrial que involucra, control directo o comunicarse con uno o más de los siguientes:

- Redes de automatización industrial y máquinas.
- Telemetría y control remoto utilizando comunicaciones continuas o ráfaga.
- Sistemas de Control de Procesos y Control de Procesos Estadísticos.
- Sistemas de Adquisición de Datos (DAQs).
- Históricos y Servidores de almacenamiento de datos.
- Sistemas de Control Industrial utilizando PLCs y RTUs.
- Sistemas del entorno empresarial, tales como sistemas ERP y MES.
- Entorno de Computación de Nube Industrial.
- Sistemas de Seguridad y Procesos." [7]

Se ha decidido enfocar la supervisión del proceso mediante un SCADA porque es el método más extendido en la industria. Como se verá en detalle más adelante, ofrece todo lo necesario para realizar el seguimiento de la planta controlada.

## <span id="page-13-2"></span>**1.3 Factory IO**

Real Games, los desarrolladores del simulador Factory IO, ofrecen la siguiente definición de este simulador:

"Simulación en 3D de aplicaciones industriales diseñadas para ejercitarse en la programación de PLC." [8]

Se trata de un simulador en 3D en el que se ofrecen numerosos dispositivos para la construcción de escenas industriales. Incorpora la posibilidad de establecer comunicaciones con diferentes dispositivos usados con frecuencia en la industria.

# **2 OBJETIVO**

<span id="page-14-0"></span>Creación de un sistema automatizado funcional que incorpore tecnologías utilizadas por la industria tales como PLCs, comunicaciones entre dispositivos y HMI.

Para ello, diseñar una planta de almacenaje y distribución de paquetes con mercancía mediante el simulador Factory IO que incluya el máximo número posible de dispositivos que proporciona el simulador y se comunique mediante un servidor OPC con CODESYS, desde donde se ejecutará el código que ha de ser programado para el control de la planta. El control puede realizarse en el/los lenguajes que sean necesarios dentro de los que se encuentran disponibles en CODESYS, estableciendo un orden para su mejor entendimiento y realizando divisiones en subsistemas que trabajen en paralelo (POUs).

El servidor OPC debe ser estudiado con detenimiento, modificando la configuración predefinida si ello fuera necesario.

Además, se debe establecer una comunicación bidireccional de CODESYS con una HMI mediante el software SCADA de InduSoft a través del servidor OPC, en la que se diseñará una interfaz gráfica con la que poder comunicarse con el sistema de manera remota para enviar o recibir información de este. En dicha interfaz, a fin de simular al máximo un sistema real, se deben incluir el máximo número de funcionalidades que este software proporciona, tales como pulsadores, botones, cuadros de textos, cambios de color, etc. Por último, incluir la posibilidad de generar, guardar y visualizar reportes con información útil del sistema.

# **3 DISEÑO DE LA PLANTA**

#### <span id="page-16-1"></span><span id="page-16-0"></span>**3.1 Características**

Se ha diseñado una planta de distribución de cuatro tipos de mercancías y almacenaje en dos almacenes o "racks", de manera que, mediante la realización de pedidos, se organicen en pallets de un determinado número de cajas en cada uno.

Se busca que la planta no requiera de ningún operario para su correcto funcionamiento ya que el proceso de almacenaje y distribución es completamente automático. Para ello, se propone el control remoto a través de las herramientas anteriormente mencionadas, desde las cuáles se puede actuar sobre la planta.

Además, se han tomado ciertas consideraciones que afectan al desarrollo del diseño de la planta:

- Límites de trabajo: se considera que el alcance de este proyecto afecta solo a esta planta, desde las entradas de mercancías hasta las salidas. No se tienen en cuenta aspectos más allá de la misma tales como objetivo del stock o contenido de la mercancía, operaciones previas a las entradas de mercancías, defectos en mercancías, operadores y su seguridad, fallos en el funcionamiento de maquinaria, demanda de electricidad, aislamiento de ruido o ventilación,
- Entradas: se ha supuesto que todos los tipos de mercancías entran desde una posición inicial prestablecida, ofreciendo el simulador la posibilidad de que sea aleatoria. Por ejemplo, una caja entra a la planta desde una posición paralela a la cinta sobre la que está y apoyada sobre su lado mayor.
- Salidas: los pedidos salientes no se les aplica ningún tipo de embalaje por limitaciones del software y una vez alcanzan su posición de destino, desaparecen visualmente (en el simulador desaparecen completamente, pero es meramente simbólico).

A continuación, se muestra una foto en perspectiva de la planta y sus respectivas vistas en alzado, planta (esquemático ya que desde el simulador no es posible debido a las medidas de la nave en la que se encuentra, ver en el apartado 3.1.3. Limitaciones, problemas enfrentados y soluciones tomadas) y perfil:

<span id="page-16-2"></span>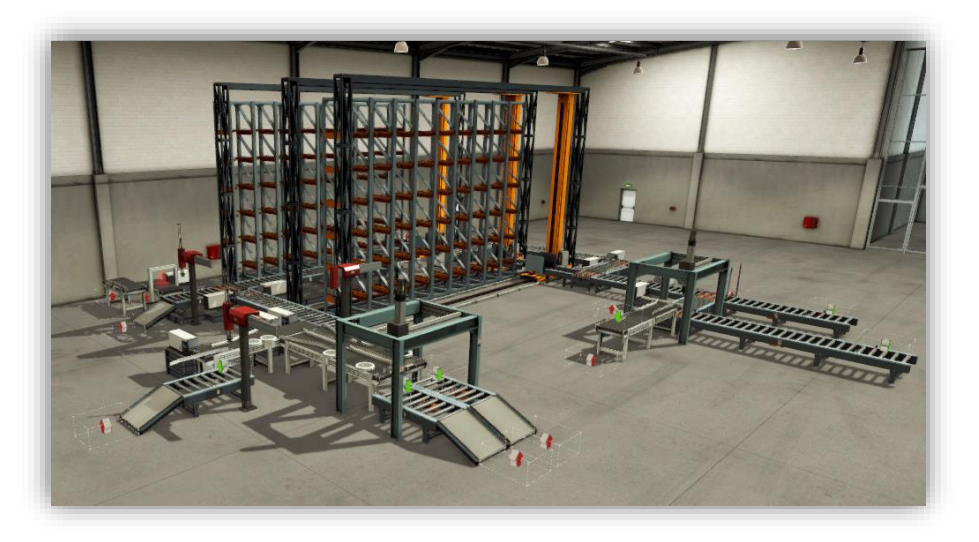

*Ilustración 3.1: Vista en perspectiva de la planta*

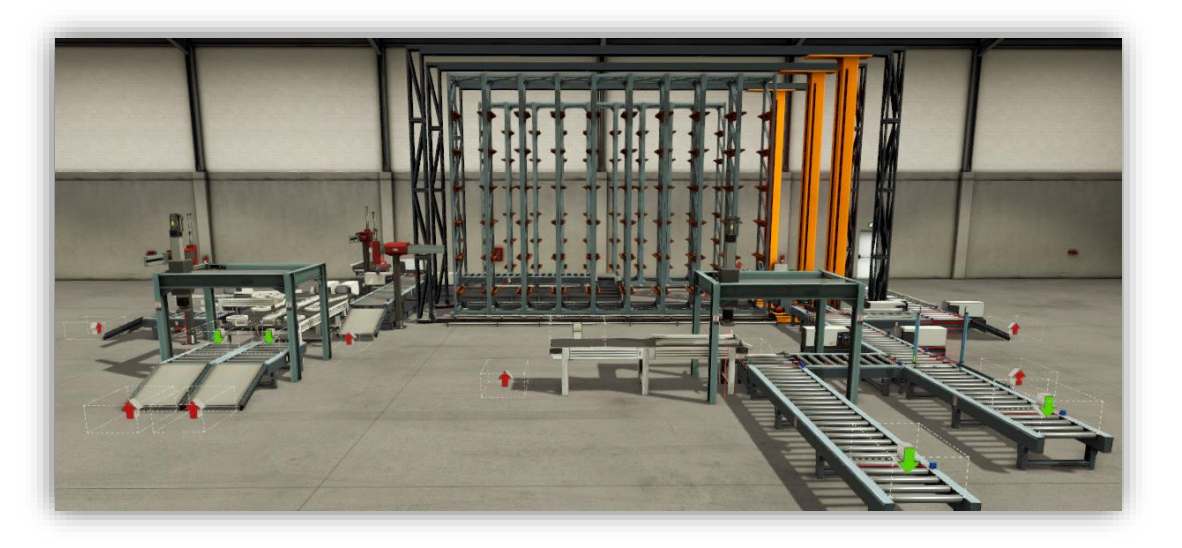

*Ilustración 3.2: Vista en alzado de la planta*

<span id="page-17-0"></span>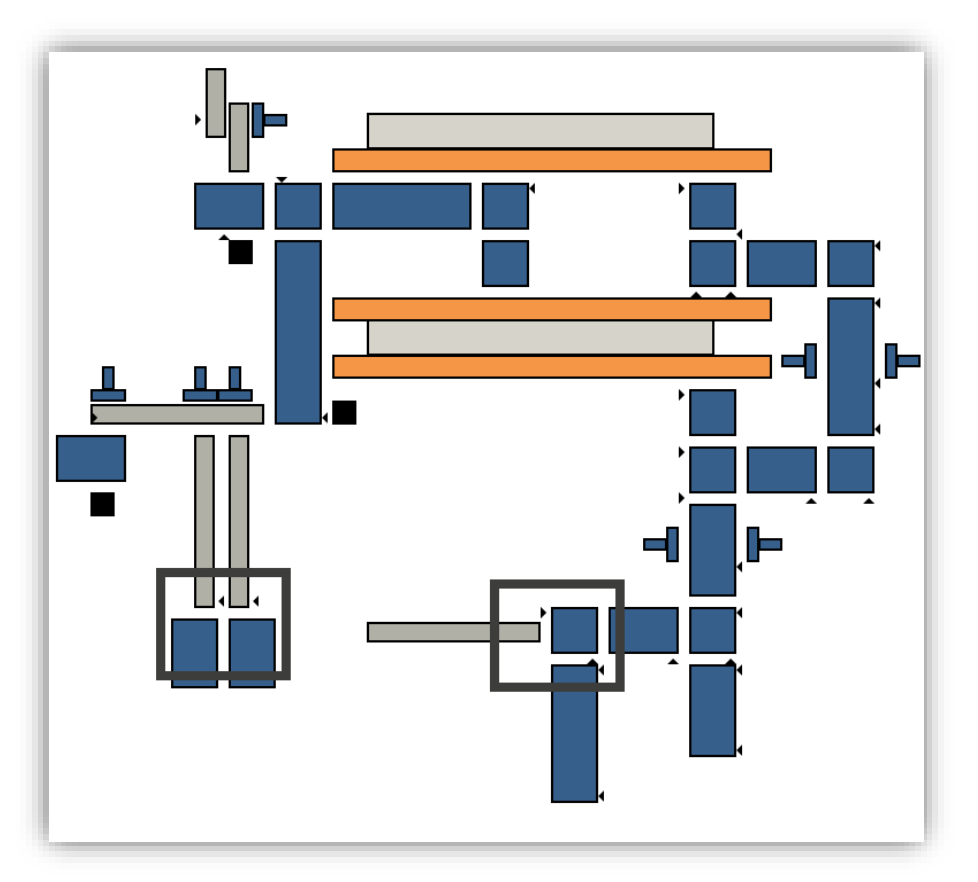

<span id="page-17-1"></span>*Ilustración 3.3: Esquema de vista en planta de la planta*

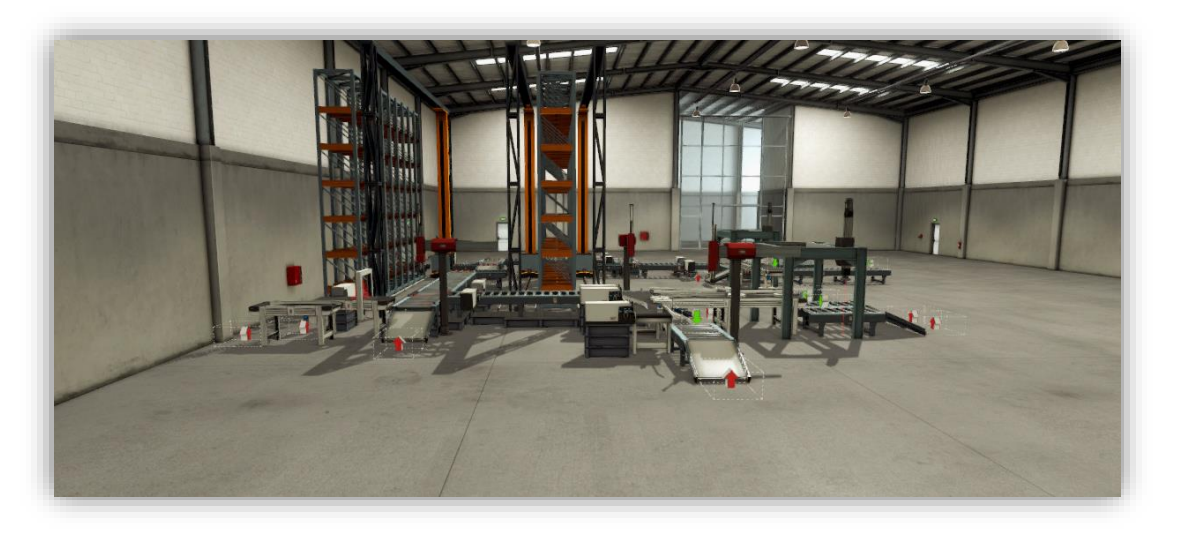

*Ilustración 3.4: Vista en perfil de la planta*

<span id="page-18-0"></span>En la planta se pueden observar tres zonas diferenciadas, pero unidas entre sí, que realizan las tres tareas principales: entrada de mercancías, almacenaje y salida de mercancías desde almacén.

La entrada de mercancías se ha diseñado de tal forma que por la cinta transportadora 1 entren los materiales crudos de forma aleatoria y se introduzcan individualmente mediante un "pick & place" en cajas apilables. Las cajas apilables entran por la cinta de rodillos 2 y tras pasar por la cinta de transferencia 2 y la cinta de rodillos 3, se une al flujo de cajas sobre pallets mediante la cinta de transferencia 1.

Las cajas sobre pallets entran por la cinta de rodillos 1, de nuevo aleatoriamente, hasta llegar a la cinta de transferencia 1 donde se da por finalizada la zona de entrada de mercancías.

<span id="page-18-1"></span>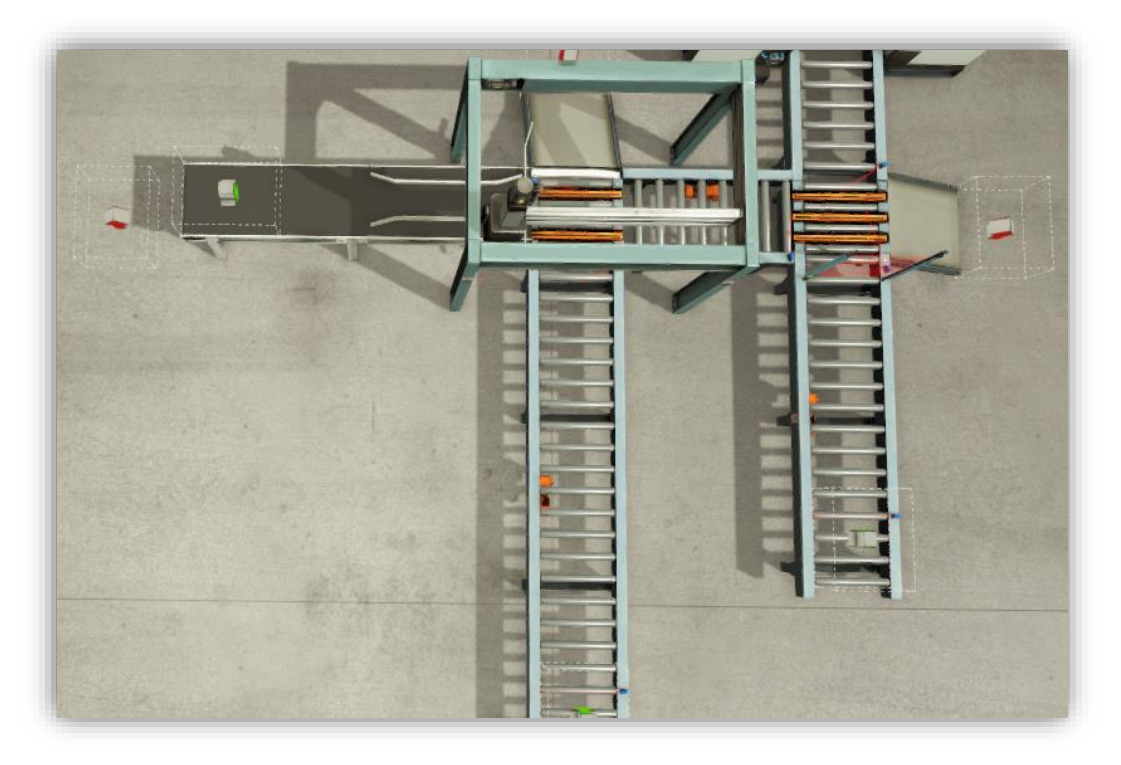

*Ilustración 3.5: Vista en planta de la zona de entrada de mercancías*

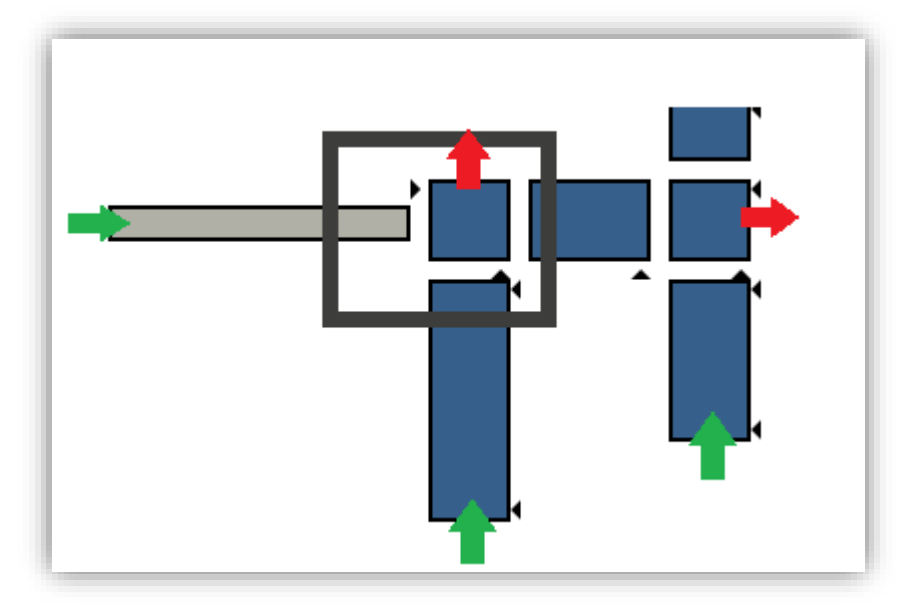

*Ilustración 3.6: Esquema de vista en planta de la zona de entrada de mercancías*

<span id="page-19-0"></span>Se indican en los esquemas con flechas verdes las entradas de mercancías y en rojas las posibles salidas, incluyendo las salidas establecidas para los pedidos y las salidas en caso de rearme de la planta.

La zona de almacenaje viene tras la de entrada, para unirse al flujo de materiales en cajas apilables con el de cajas sobre pallets.

Aquí, hay que tener en cuenta una serie de aspectos:

- Las mercancías entran al primer almacén hasta que este sea llenado.
- El segundo almacén y las cintas que transportan mercancías entran en funcionamiento una vez se ha llenado el primer almacén.
- Está disponible la carga y descarga del primer almacén, pero solamente la carga del segundo.

Con todo lo anterior, el flujo de mercancías va llenando el primer almacén a través de la cinta de carga 1 hasta que se alcanza su máxima capacidad. Al llegar a su máxima capacidad, se deriva el flujo desde la cinta de transferencia 3 hasta la cinta de carga 3, pasando por un conjunto de cintas, hasta ser cargado en el segundo almacén.

La derivación del flujo de mercancías se realiza de manera dinámica debido a la descarga del primer almacén al realizar pedidos.

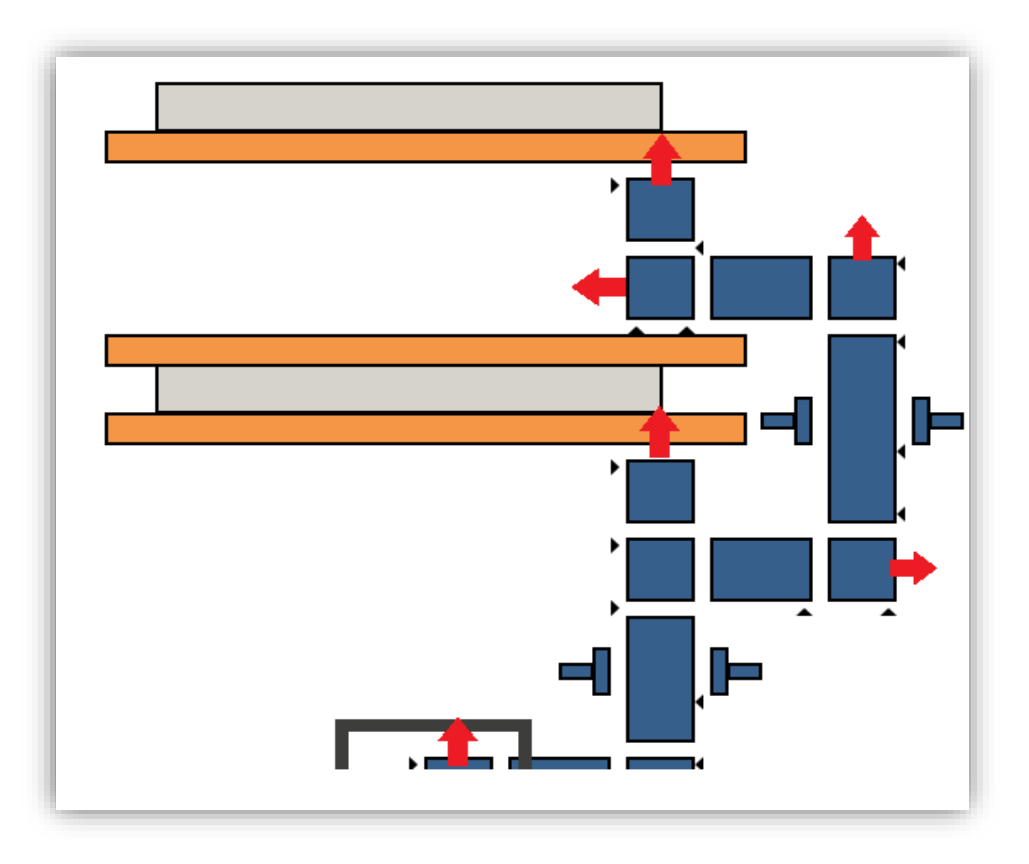

*Ilustración 3.7: Esquema de vista en planta de la zona de almacenaje*

<span id="page-20-0"></span>La zona de salida de mercancías conlleva una distribución ordenada de mercancías según sus características, existiendo una salida individual para los cinco tipos de mercaancías que se manejan en esta planta.

Para el apilamiento correcto de cajas se han utilizado los dispositivos "pick & place" para las cajas pequeñas y grandes y "two-axis pick & place" para las cajas medianas, facilitando así tanto el posicionamiento preciso, como el salvar las diferentes alturas de las cintas. Además, han sido necesarias unas guías sobre las cintas transportadoras para el correcto posicionamiento de las cajas sobre las zonas de recogida de cajas de los dispositivos.

Se han subido todas las cintas de rodillos sobre plataformas para aumentar la altura de estas debido a limitaciones de longitud de los dispositivos "pick & place" y "two-axis pick & place".

<span id="page-20-1"></span>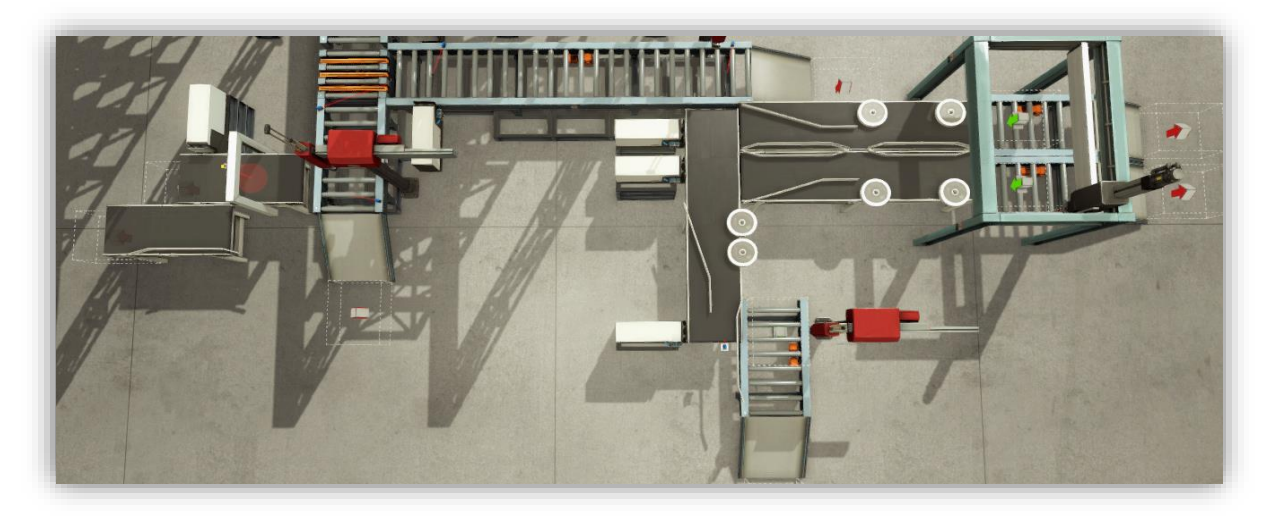

*Ilustración 3.8: Vista en planta de la zona de salida de mercancías*

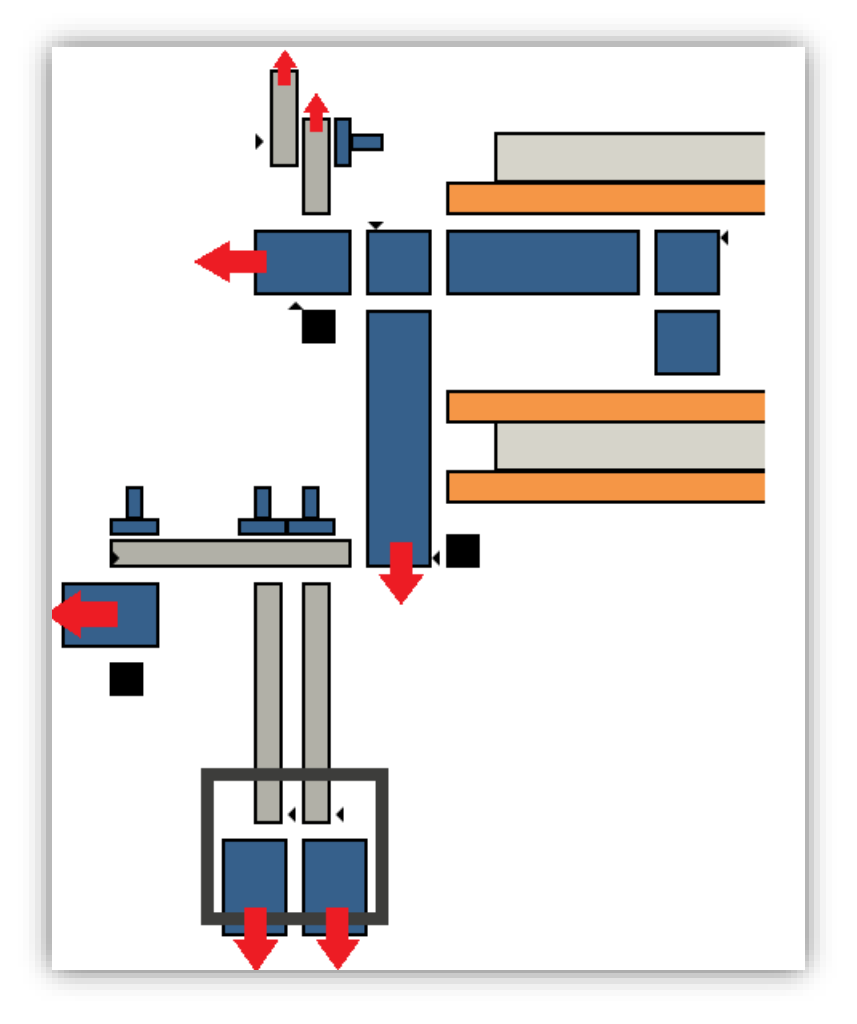

*Ilustración 3.9: Esquema de vista en planta de salida de mercancías*

## <span id="page-21-1"></span><span id="page-21-0"></span>**3.2 Proceso de creación**

El simulador propociona como condiciones iniciales un espacio en el que trabajar, en un entorno industrial dentro de una nave, con la iluminación y espacio predefinidos y no modificables. Los dispositivos se muestran en un menú lateral ordenados por tipología del que se pueden coger clicando y arrastrando hacia la posición deseada.

En primer lugar, se realizó un esquema sobre papel del layout que tendría la planta, teniendo en cosideración aspectos como el espacio de acceso de personal o la posible extensión con más dispositivos. Al mismo tiempo, del simulador se obtenía información de dimensiones.

Tras esto, se comenzó a utilizar el simulador para montar zona por zona la planta completa. Se siguió el orden mencionado anteriormente de zona de entrada de mercancías, zona de almacenaje y zona de salida. En cada zona se situaban primero los dispositivos de grandes dimensiones tales como las grúas o los "pick & place" y posteriormente los sensores sobre las cintas.

Se requirió de numerosos cambios debido a la imprecisión de las físicas del simulador, editando en la mayoría de los casos los rangos de acción y orientación de los sensores. Esto fue así porque a medida que se aumentaba el número de componentes móviles, se reducía el rendimiento del programa, introduciendo irregularidades en el movimiento de cajas y palets.

## <span id="page-22-0"></span>**3.3 Componentes**

Se detalla a continuación una tabla con todos los componentes y dispositivos utilizados, proporcionados por el simulador Factory IO:

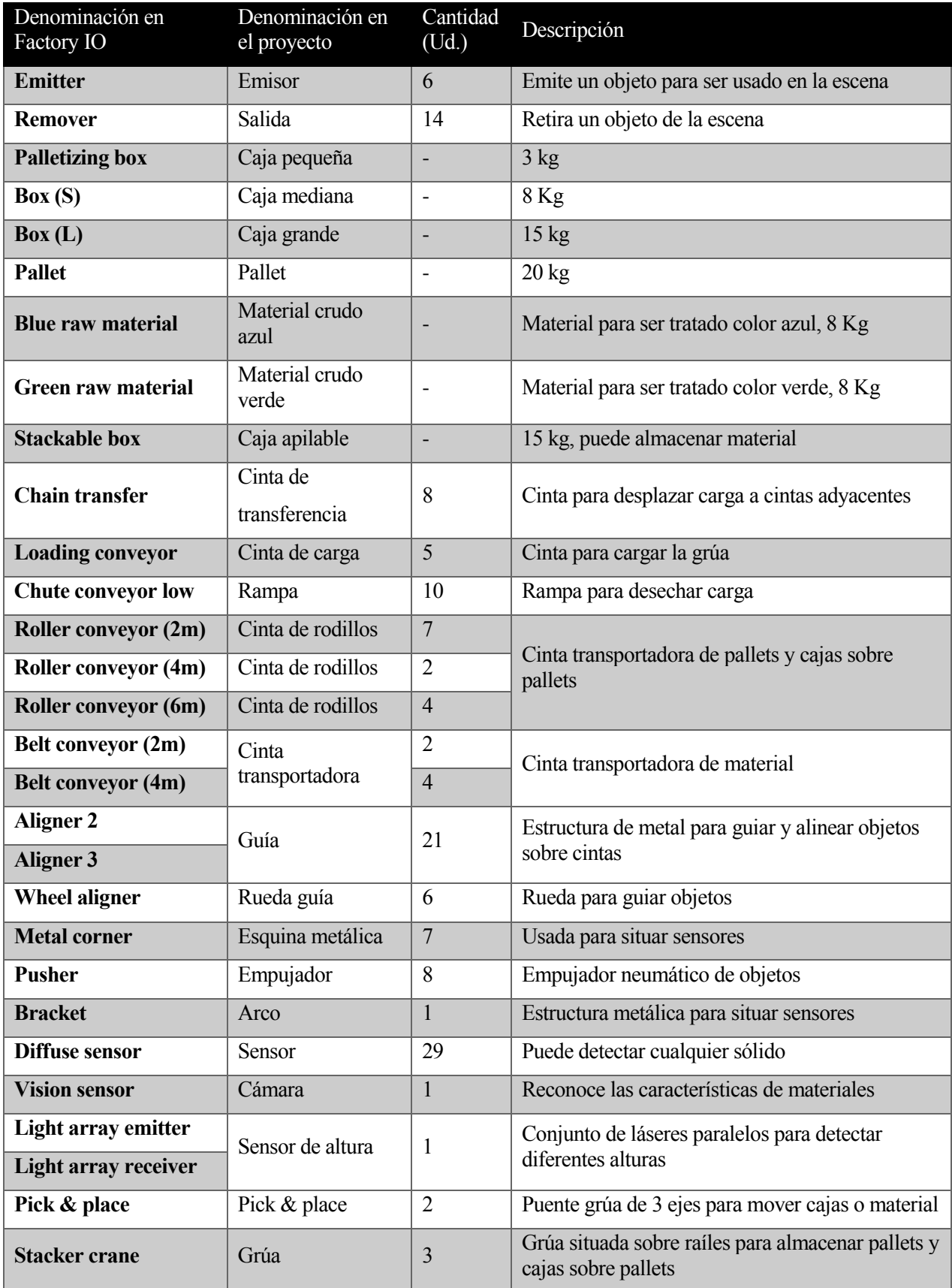

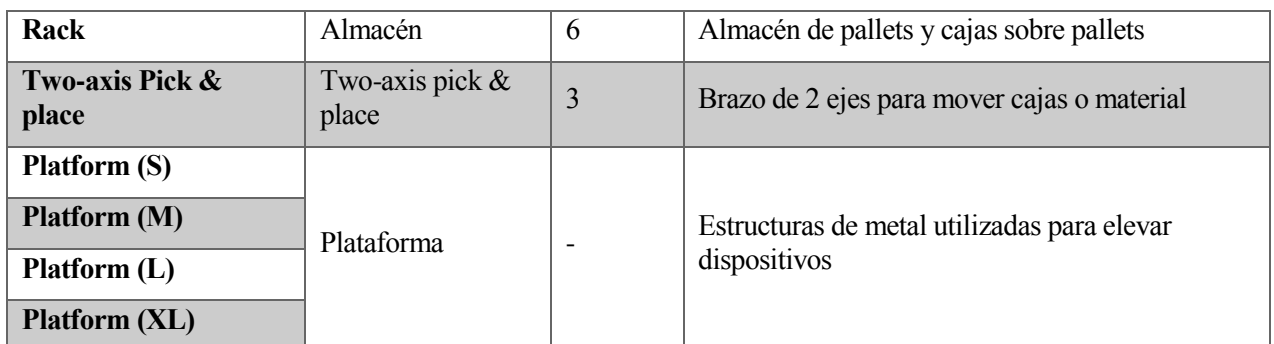

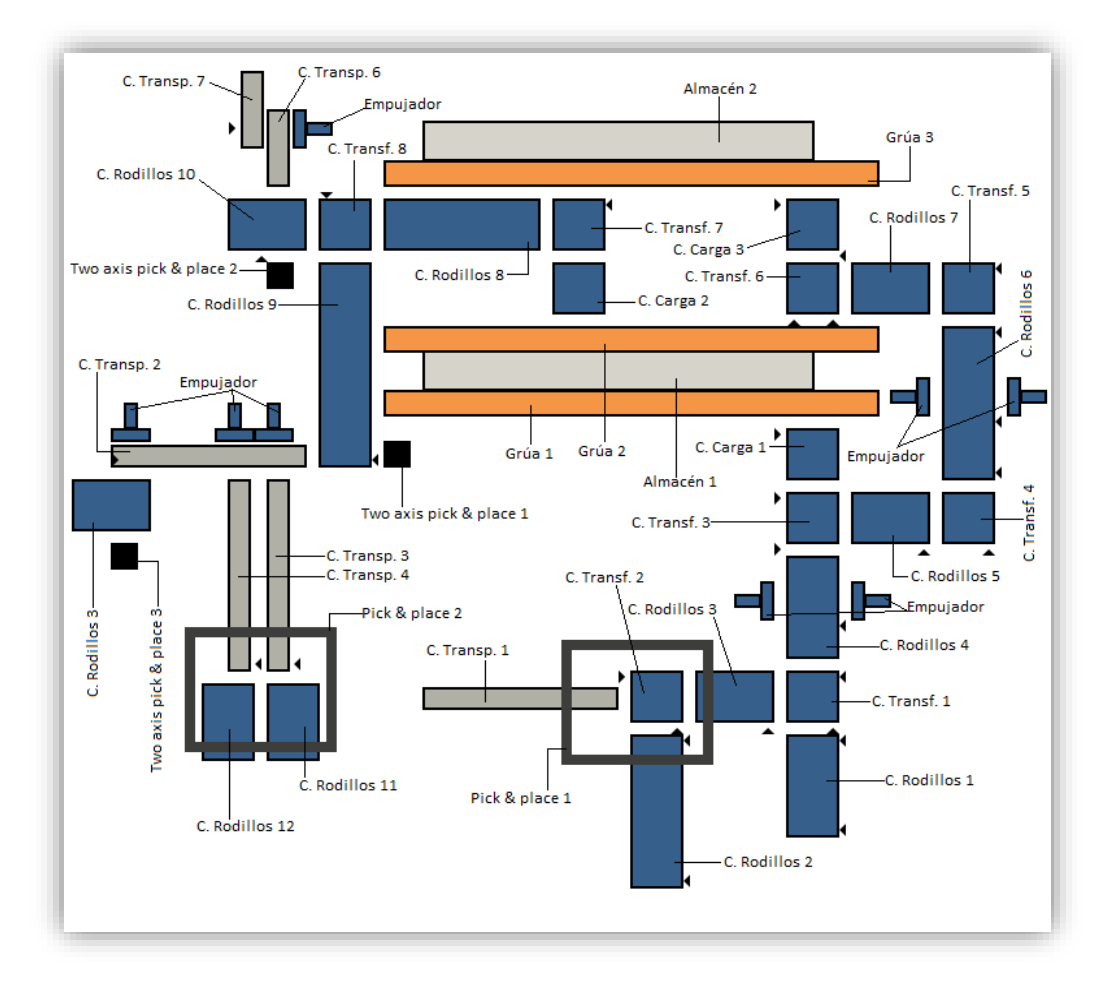

*Tabla 3.1: Componentes Factory IO*

*Ilustración 3.10: Distribución de componentes en la planta*

## <span id="page-23-1"></span><span id="page-23-0"></span>**3.4 Limitaciones, problemas enfrentados y soluciones tomadas**

El software utilizado tiene ciertas limitaciones que afectan al desarrollo del proyecto en la medida que se detalla a continuación:

- Entradas y salidas: el simulador proporciona una configuración de conexión a servidor OPC estableciendo un límite de 128 entradas y salidas (I/O). Esto ha supuesto una reducción en la planta final respecto a las perspectivas iniciales ya que se ha utilizado toda la capacidad que se proporciona. El planteamiento inicial fue usar tres almacenes de carga y descarga para acercarse lo máximo a un almacén automático, pero no hubo suficientes I/O.

- Soporte online: los desarrolladores del simulador proporcionan soporte a través de email y poniendo a disposición guías en su página web [9], sin embargo, estas guías se basan en la explicación de los dispositivos, no del funcionamiento del propio simulador.
- Físicas: se utilizó, al comienzo, la versión descargable del simulador cuyas animaciones no eran precisas, provocando giros indeseados en los pallets al pasar sobre las cintas de rodillos y siendo necesarios cambios en los parámetros de tiempos de muestreo y en la precisión con la que opera el programa. Además, los fps (frames per second) caían de manera brusca al trabajar con numerosos objetos móviles simultáneamente. Más adelante, se trabajó con la versión beta 2.3.0 (proporcionada por los desarrolladores) de una actualización que mejoraba el rendimiento al trabajar con grandes plantas.
- Flexibilidad: el simulador utiliza un movimiento por cuadrículas de los objetos en el modo "Creación de escenas", definiendo un movimiento mínimo que limita el posicionamiento de los objetos.
- Espacio de trabajo: la zona sobre la que se comienza a crear la planta está delimitado por el interior de una nave industrial, siendo las paredes y el techo de la misma los límites de trabajo. Esta nave es lo suficientemente extensa como para no haber supuesto ningún problema, pero la altura ha supuesto una gran limitación debido a que la cámara no puede situarse más allá de este, reduciendo la visibilidad y la posibilidad de hacer capturas en planta.

### <span id="page-24-0"></span>**3.5 Posibles mejoras**

El diseño y distribución de la planta ha sido totalmente libre, por lo que hablar de posibles mejoras es un tanto subjetivo, siendo estas equivalentes a modificar la idea inicial del proyecto como se indica a continuación:

- Podrían utilizarse una variedad más amplia de dispositivos ofrecidos por el simulador Factory IO. Sin embargo, el realismo de la planta podría verse reducido por el hecho de que habría que eliminar algunos dispositivos usados y cambiar la funcionalidad del conjunto.
- Redistribuir la planta de manera óptima. Respetando el mismo fin, sería recomendable un estudio de optimización de dispositivos de manera que el resultado sea el mismo utilizando menos maquinaria. Esto se podría abordar intentando modificar el recorrido de la mercancía, de manera que se pudiesen utilizar dispositivos más sencillos o incluso reutilizar alguno para varias funciones. Esto implicaría una reducción del coste de montaje, de operación (electricidad y mantenimiento) y utillaje ya que hay dispositivos, como por ejemplo el "pick & place", que deben ser más caros que otros tales como el "two axis pick & place".
- Reducción de salidas del simulador. De nuevo, se debería intentar optimizar el número de sensores necesarios para el correcto funcionamiento de la planta, aunque es muy probable que una reducción de sensores implique un aumento de control por temporización (introducirían errores no detectables equivalentes a un control menos robusto). De nuevo, la reducción de sensore implica una reducción en el coste de montaje y operación.

# **4 DISEÑO DEL CONTROL**

### <span id="page-26-1"></span><span id="page-26-0"></span>**4.1 Estrategia elegida**

Debido a la magnitud del sistema a controlar, se ha seguido un proceso rigurosamente organizado para obtener una solución al problema del control.

El desarrollo del control ha ido de la mano del diseño de la planta ya que cada parte añadida depende de las anteriores, siendo de gran dificultad la corrección de errores en etapas finales. Por ello, se ha comenzado por la zona de entrada de mercancías, siguiendo de la zona de almacenaje y terminando por la salida.

En la zona de entrada, en la cinta de transferencia 1, se encuentra uno de los puntos críticos de la planta debido a que se unen los flujos de cajas y el de materiales crudos en cajas apilables. Además, aquí se decide el almacén al que irá y la posición que ocupará la mercancía en cuestión.

El segundo punto crítico se encuentra en la cinta de transferencia 4 ya que es esta la que envía la mercancía hacia un almacén u otro, dependiendo de la disponibilidad de espacio.

El almacén 1 constituye un punto de vital importancia también porque su contenido está abierto a modificación tanto con la carga como con la descarga. Se ha optado por llenarlo de manera que se comienza por las posiciones de abajo siguiendo en orden ascendente y se llenan, de igual manera, las posiciones que sean descargadas.

El último punto crítico es la cinta transportadora 2. Esta cinta transportadora es la encargada de distribuir a la salida correspondiente, mediante empujadores, tres tipos de cajas que deben ser colocadas en una orientación adecuada.

Por todo lo anterior, se ha dividido el sistema en unidades más pequeñas definidas por cada uno de los dispositivos controlables (cintas, pick & place, grúas, empujadores), de manera que a cada dispositivo le corresponde una POU en CODESYS habiendo, por lo tanto, un número de ejecuciones en paralelo aproximadamente igual al número de dispositivos con actuadores.

Se incluyen en el control los modos de funcionamiento automático, manual, parada ordenada, rearme y parada de emergencia, además de la correcta transición entre estos. Se comenzó por el modo automático que conllevó el 80% del tiempo total dedicado al control y se continuó por el manual, seguido de la parada de emergencia, parada ordenada y rearme.

#### <span id="page-26-2"></span>**4.2 Modo Automático (principal)**

El modo automático es el funcionamiento estándar y principal para el que la planta ha sido diseñada, en el que la mercancía entra, se almacena y sale conforme a los pedidos que se van realizando.

Se ha optado, como se ha dicho con anterioridad, en utilizar una POU por cada elemento a controlar. Para ello se utilizan para las cintas de rodillos el lenguaje SFC debido a la necesidad de movimiento cíclico, lenguaje ST para el control de variables y vectores debido a la evidente necesidad de gran número de condiciones y lenguaje LD para el control únicamente de los temporizadores.

## <span id="page-27-0"></span>**4.3 Modos de funcionamiento**

La jerarquía de control seguida y los modos de operación son los siguientes:

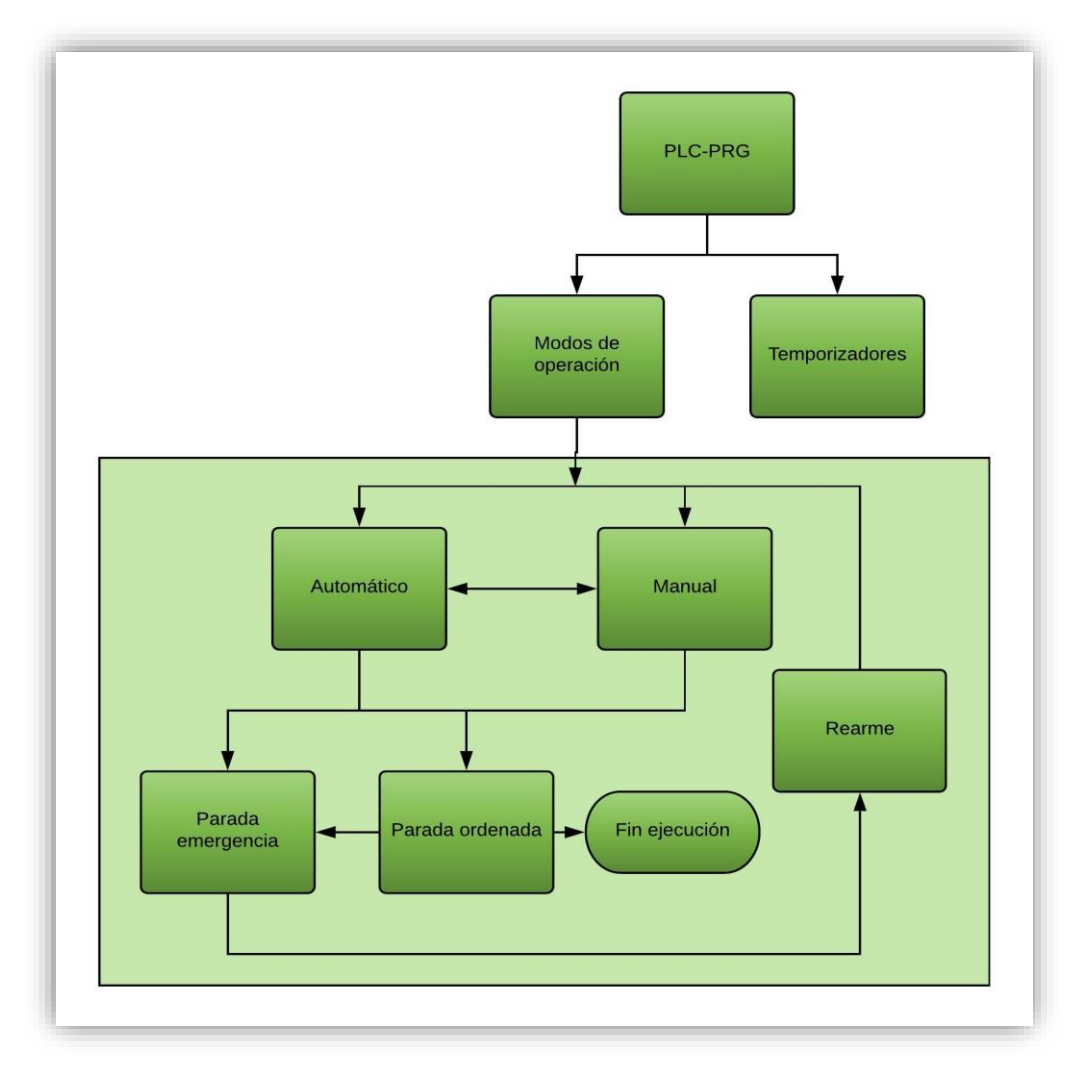

*Ilustración 4.1: Diagrama de la jerarquía de los modos de operación*

<span id="page-27-1"></span>La POU principal que ofrece CODESYS, PLC-PRG, se utiliza para llamar a las POUs de los modos de operación y de temporización.

En la POU de los modos de operación, al comienzo de la ejecución hay que despulsar la seta de emergencia para activar el sistema, que en cuyo caso, se da a elegir entre modos automático (por defecto) y manual. Si en cualquier momento de funcionamiento se pulsa la seta de emergencia, el sistema se para totalmente pasando a estar en parada de emergencia. Tras despulsarse la seta de emergencia, se realiza un rearme que libera las cintas y grúas de cualquier mercancía que estuviesen transportando. El almacén, por otro lado, no se modifica.

Los modos de funcionamiento programados son:

- Modo manual: se ofrece al operario la posibilidad de actuar directamente sobre los dispositivos. En tal caso, el operario debe conocer los límites de la planta ya que podría llegar a estropear los dispositivos.
- Modo parada de emergencia: el sistema queda bloqueado. Las cintas se paran y los dispositivos de movimiento lineal (grúas y robots) se quedan en la posición en la que se encontraban cuando se activó el pulsador de emergencia.
- Modo rearme: se eliminan todos los pedidos existentes y se vacía toda la mercancía que no esté en los almacenes por la escapatoria más cercana. Los pedidos que no han sido completados se descartan.

- Modo parada ordenada: equivale a la parada de fin de ciclo. Se dejan de admitir mercancías en las entradas, se almacenan las cajas que estén en camino y se terminan los pedidos si hay mercancías suficientes (en caso contrario se descartan).

### <span id="page-28-0"></span>**4.4 Descripción detallada de la solución al control**

Se procede a la explicación detallada de la programación propuesta para realizar la tarea de controlar la planta descrita en el apartado 3.

Se han utilizado 41 POUs con el lenguaje SFC, 3 en ST y 1 en LD para el desarrollo completo del Modo Automático. Para el Modo Manual solamente se ha utilizado 1 POU en lenguaje ST en la que se definen los comandos que gobiernan la botonera de acción directa sobre los actuadores. En el Modo Paro se usan las mismas POUs que en el Modo Automático. Y en el Modo Rearme se han utilizado 28 POUs en SFC y 2 en ST.

La ejecución del sistema comienza con la POU de los modos de operación (*modos\_operacion*) en la que el pulsador de emergencia se encuentra pulsado como medida de seguridad. Por ello, para comenzar las operaciones, se requiere despulsar este y elegir a continuación un modo de operación entre Modo Manual o Modo Automático.

En caso de elegir el Modo Automático, el proceso de funcionamiento es el siguiente:

- a) Las tres entradas de mercancías, una de materiales crudos, otra de cajas apilables y la última para los otros tres tipos de cajas (pequeñas, medianas y grandes), se activan. A su vez, las cintas transportadoras se mantienene activadas hasta que se pare este modo.
- b) Al aparecer cajas sobre las cintas de rodillos 1 y 2, los sensores que hay sobre ellas se activan enviando la información a las POUs de control de cintas de entrada (*c1nbox, c2nbox, c1* y *c2*) de tal forma que las cintas se activarán siempre que haya cajas sobre ellas (y lo posibiliten los dispositivos aguas abajo).
	- a. Las cajas apilables avanzan hasta la cinta de transferencia 2 donde varios sensores (*ic2\_2*, *ict2x ict2r*) se aseguran de enviar información de la posición a la POU de esta cinta (*ct2*) para mantenerlas en ese lugar hasta que el pick & place 1 indique haber rellenado la caja con 3 materiales desde su POU (*pp1*). Al estar llenas, avanzan en dirección perpendicular a su anterior trayectoria gracias al movimiento proporcionado por la cinta de transferencia 2 hasta llegar a la cinta de rodillos 3.
	- b. Desde la tercera entrada, las otras cajas avanzan por la cinta 1 hasta llegar al sensor de altura de tres niveles (*iboxp* para las cajas pequeñas, *iboxsm* para las medianas y *iboxl* para las grandes).
- c) El punto de unión de flujos de cajas es la cinta de transferencia 1, donde las cajas apilables con material en su interior tienen prioridad. La comprobación de dicha prioridad se realiza en la POU *ct1*, dando paso desde la cinta de rodillos 3 en primer lugar y, a continuación, desde la cinta de rodillos 1.
- d) En paralelo, se ejecuta continuamente la POU de control de entradas de tipos de cajas sobre las cintas (*vectorin* en ST). En esta POU, se comprueba continuamente si una caja apilable, pequeña, mediana o grande ha entrado en la cinta de transferencia 1. Se ha utilizado un vector (*vc*) donde se guardan los tipos de cajas sobre las cintas (por ej.: *vc* = [1 4 2 …] indicaría, en orden, una caja pequeña, una apilable y una mediana), otro en el que se le asigna a cada caja un almacén de destino (*vc\_dest*), *vc\_crane1* y *vc\_crane2* para saber al posición futura dentro de cada almacén y, dependiendo del destino, los vectores *vcr1a* y *vcr2a* guardan los tipos de cajas futuros del almacén 1 y 2 respectivamente.
- e) Las cajas continúan la marcha hasta la posición central de la cinta de transferencia 3. Aquí, dependiendo del destino de la caja, se redirige hacia un almacén u otro. Para ello, se toma la información del vector *vc\_dest* y de los contadores de cajas *nc\_1* y *nc\_2* que indican el número total de cajas sobre las cintas con destino al almacén 1 y 2 respectivamente.
- f) El proceso desde la cinta de transferencia 3 hasta ambos almacenes es análogo con la diferencia que, para llegar al segundo, es necesario recorrer un número mayor de cintas.
- g) De nuevo, el proceso de carga en ambos almacenes es análogo. Al aproximarse una caja con su palet al final de las cintas de carga 1 o 3, los sensores sobre estas (*ilc1* y *ilc3*) detectan su proximidad, parando la cinta de carga y activando la grúa 1 y 3 respectivamente. Las grúas vienen equipadas con sensores de final de carrera izquierdos y derechos (*icr1l* y *icr1r* para la grúa 1), de posición central del carro (*icr1mid*) y de movimiento en dirección longitudinal y vertical (*icr1x* y *icr1z*); los actuadores que equipa son de movimiento de carro hacia la izquierda y derecha (*ocr1l* y *ocr1r*), levantamiento de carro (*ocr1lift*) y de movimiento longitudinal y vertical (*ocr1x* y *ocr1z*).
- h) La posición dentro del almacén se le indica a la POU de la grúa (*pp1*) desde el vector *vc\_crane1.*  Entonces, una vez cargada una caja con su palet en una posición del almacén 1, se guarda en el vector *vcr1* el tipo de caja desde el vector *vc*, de tal manera que los vectores de información de almacén presente y futura (*vcr1* y *vcr1a*) van coincidiendo.
- i) Desde aquí, pueden ocurrir tres situaciones:
	- a. Se realiza un pedido sin haber cajas en el almacén.
	- b. Se realiza un pedido habiendo cajas en el almacén.
	- c. Se realiza un pedido mientras está entrando el tipo de caja en cuestión en el almacén.
- j) En cualquiera de los casos, el funcionamiento es el mismo: la grúa 2 no se dirigirá a la posición de la caja hasta que no este completamente cargada. De esto se encarga el vector de información presente del almacén (*vcr1*) ya que este solo se actualiza cuando la caja se ha depositado. El comportamiento, a priori trivial, requiere de la sincronización de la actualización de vectores para que no haya pérdida de información o se activen los actuadores antes de que físicamente la caja esté donde se desea. Esta sincronización se realiza en la POU de control de la grúa 1 (*cr1*), en el bloque en el que se deposita la caja sobre la repisa del almacén.
- k) Una vez seleccionada la caja para descargar, la grúa 2 se encarga de depositarla sobre la cinta de carga 2 para ser transportada hasta su salida determinada. En esta zona de descarga, se va guardando la información de los tipos de cajas en los vectores *vc2* y *vc3*, que son actualizados a medida que las cajas entran y salen de unas cintas a otras.
- l) La selección de destino se realiza al llegar a los puntos de ramificaciones:
	- a. Caja apilable: su selección se realiza en la cinta de transferencia 8, actualizando los vectores aquí. Los materiales en su interior se derivan individualmente a dos salidas dependiendo de sus colores.
	- b. Caja pequeña o grande: se seleccionan mediante los empujadores sobre la cinta transportadora 2. Previamente avanzan por la cinta de rodillos 9, para ser separadas de sus palets mediante el two axis pick & place 1 hacia la cinta transportadora 2. Cada empujador las dirige a una ramificación individual donde serán recogidas desde la posición de detección mediante sensores (*ib3\_1* y *ib4\_1*) y apiladas por el pick & place 2 de manera ordenada.
	- c. Caja mediana: se derivan al final de la cinta transportadora 2, haciendo que los empujadores no se activen al paso de estas, de manera que lleguen al final de esta cinta y activen el sensor *ib2\_1*.
- m) Los pedidos finales se agrupan de la siguiente forma:
	- a. Materiales crudos: un pedido equivale a la descarga desde el almacén de 1 caja apilable que contiene 3 materiales aleatorios.
	- b. Cajas pequeñas: cada pedido incluye 12 cajas.
	- c. Cajas medianas: se agrupan en 6 cajas.
	- d. Cajas grandes: se apilan un total de 8.

Por otro lado, el Modo Manual se ha diseñado en una sola POU, creando una variable para cada botón que se

va a utilizar para actuar sobre cada dispositivo. En esta POU, se definen las equivalencias entre botones y variables booleanas que van a utilizarse, además de establecer valores finitos para las posiciones de los elementos cuyas actuaciones utilizan variables enteras (por ej.: pick & place 1 tiene 5 posiciones definidas por valores numéricos y una adicional de descanso definida por cualquier valor diferente a uno de las otras posiciones). Por otro lado, en el Modo Manual se mantienen activadas las entradas de materiales.

En cualquier momento se puede pulsar un botón de la botonera como el pulsador de emergencia. Si durante la ejecución de algún modo se hace esto, el sistema pasa a Modo Parada de Emergencia.

Para el Modo Parada de Emergencia no se han utilizado ninguna POU adicional, sencillamente se deja de llamar a las POUs de otros modos de funcionamiento, haciendo que no se ejecute nada, realizando la parada completa de todos los dispositivos.

La única forma de salir de este modo es despulsando el pulsador de emergencia. Tras esto, se ejecuta automáticamente el Modo Rearme gobernado por dos POUs: *vaciado1* y *vaciado2*.

Se han definido dos POUs para poder acelerar el proceso de rearme. De esta manera, *vaciado1* se encarga de eliminar las cajas y palets que se encuentren en la zona de entrada y carga de almacenes y *vaciado2* de la zona de salida. Ambas POUs se ejecutan en paralelo, sin haber ningún riesgo de interacción entre ellas. Por otro lado, los almacenes permanecen inalterables con las cajas que tenían antes de la parada de emergencia.

Para implementar la POU *vaciado1* se ha creado una POU por cada elemento a vaciar (cintas de rodillos, cintas transportadoras, grúas, etc.), programando la ejecución desde aguas abajo hacia aguas arriba. La razón de este orden es para que las cajas no interfieran con sus predecesoras porque el flujo de movimiento es siempre en un único sentido: desde la entrada de mercancías hacia la salida.

En ambas POUs, *vaciado1* y *vaciado2*, se toma la información del número de cajas del vector *vc* y de los contadores de números de cajas. Al final, se realizan comprobaciones tales como activar cintas durante cierto tiempo para detectar cajas en caso de error y se procede, en última instancia, al reseteo de las variables de control de cajas.

Por último, si desde el Modo Automático o el Modo Manual se activa el botón de paro, se ejecuta la POU *paro* que implementa la Parada Ordenada. En este modo, se para la entrada de mercancías y se continúa con la ejecución normal en Modo Automático con los pedidos existentes eliminados, completando el almacenaje de las cajas que estuviese entrando, pero sin permitir la salida desde los almacenes.

#### <span id="page-30-0"></span>**4.5 Configuración del PLC**

Para más adelante utilizar la plataforma que proporciona CODESYS para establecer las comunicaciones, es necesario configurar previamente el proyecto donde se implementa el control en CODESYS para que funcione correctamente.

- Es necesario crear una lista de símbolos que se almacenarán en el PLC desde CODESYS al ejecutar el programa, sirviendo de información utilizada para el control y la visualización mediante SCADA. Para ello se han de seguir los siguientes pasos:
	- 1) Se crea una lista de variables globales en el proyecto de CODESYS haciendo clic derecho sobre *Application* → *Add Object* → *Global Variable List.*

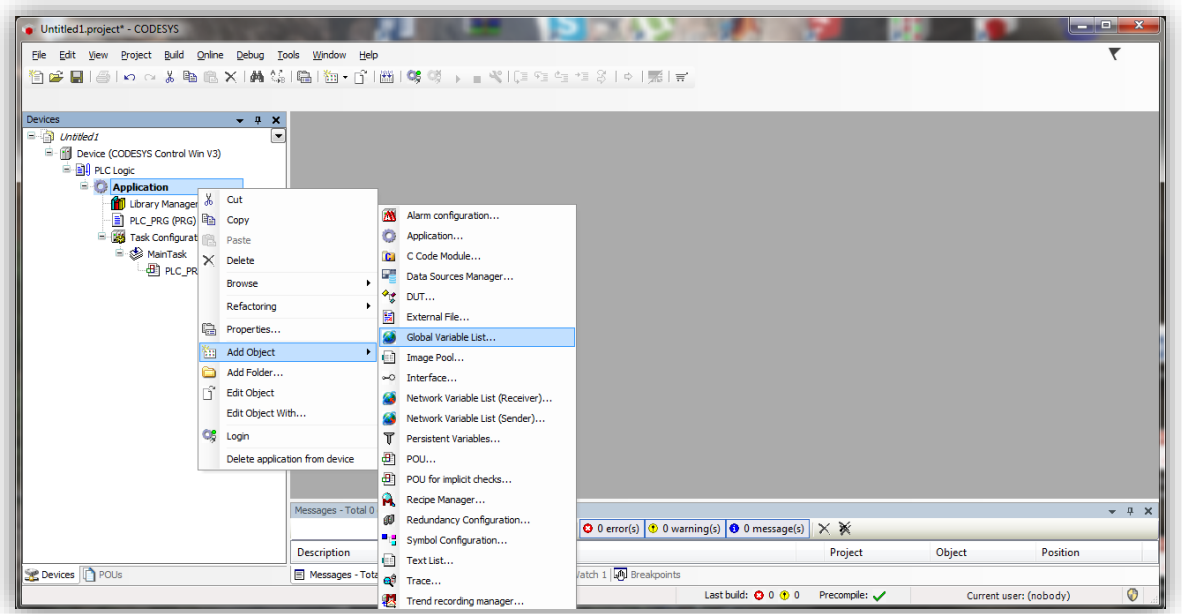

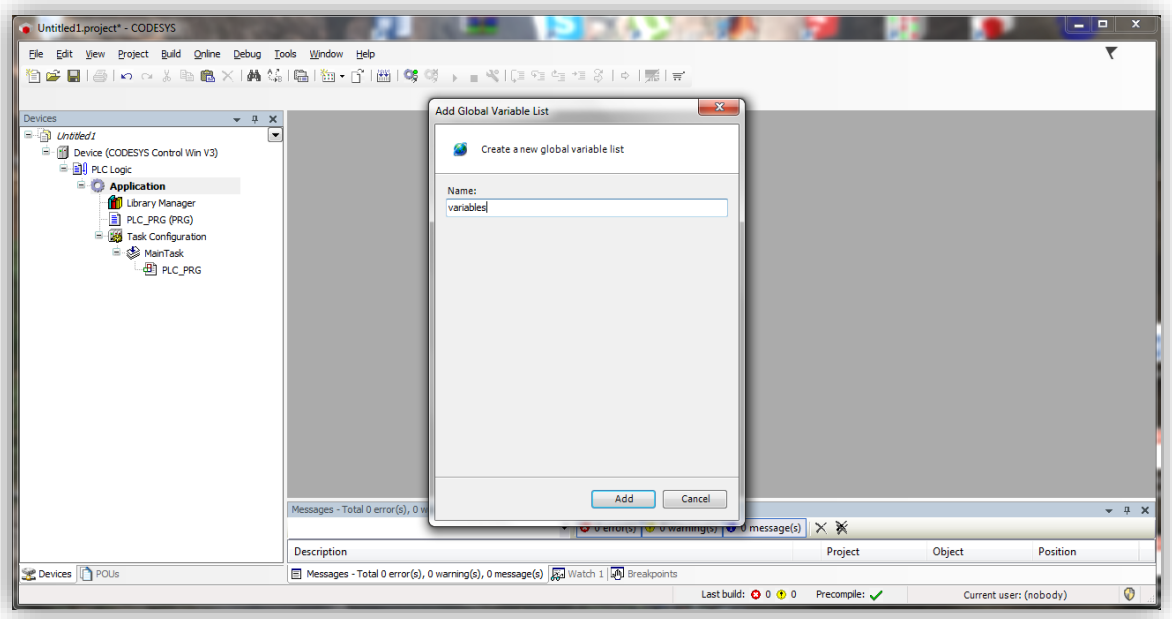

2) Se crean las variables que se vayan a utilizar el proyecto, tanto internas como aquellas que van a ser compartidas con los clientes.

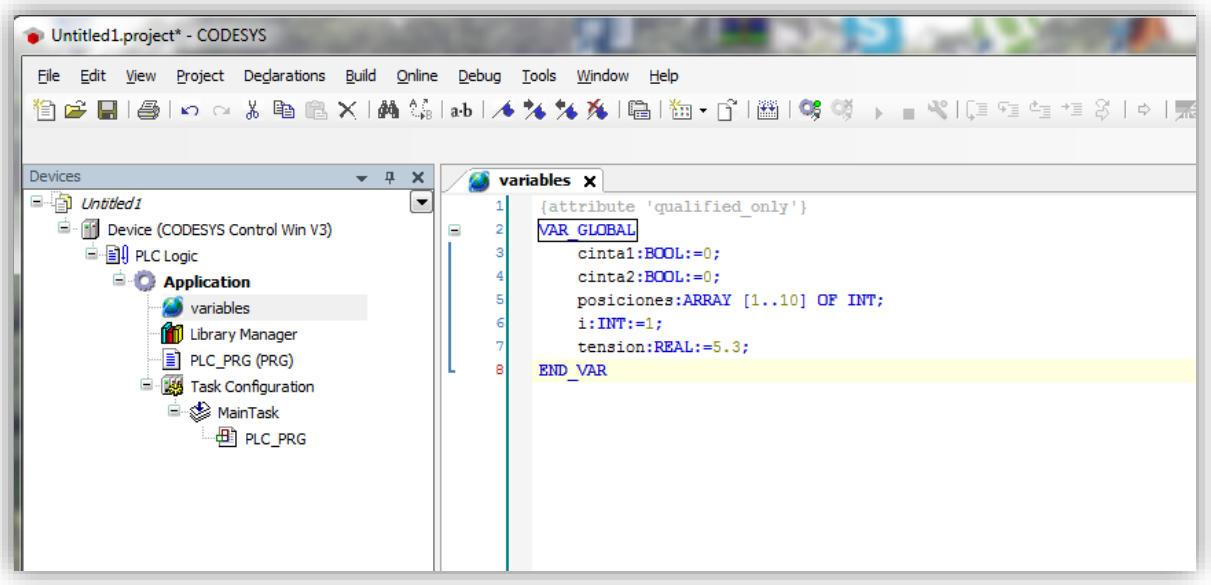

- 3) Se crean las POUs que se consideren para la realización del proyecto.
- 4) Iniciar la aplicación *CODESYS Control Win V3* que simula un PLC.

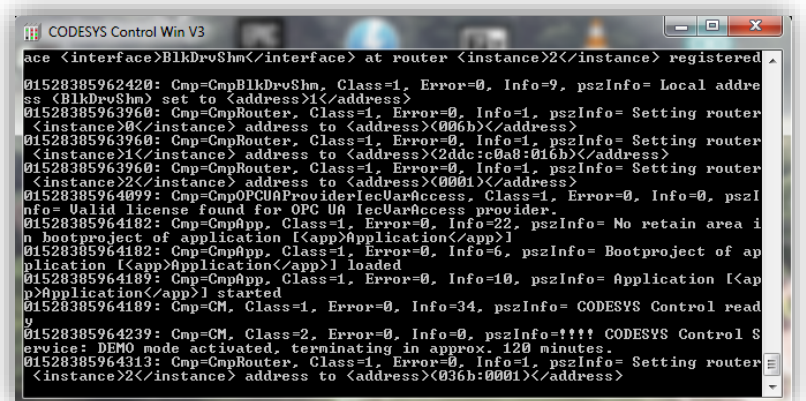

m

5) Volver al proyecto de CODESYS y hacer doble clic sobre *Device* y hacer clic en *Scan Network* dentro de la pestaña de *Communication Settings.* Pulsar *Scan Network* y seleccionar el PLC que aparezca (se aconseja cambiar el nombre de este por uno propio).

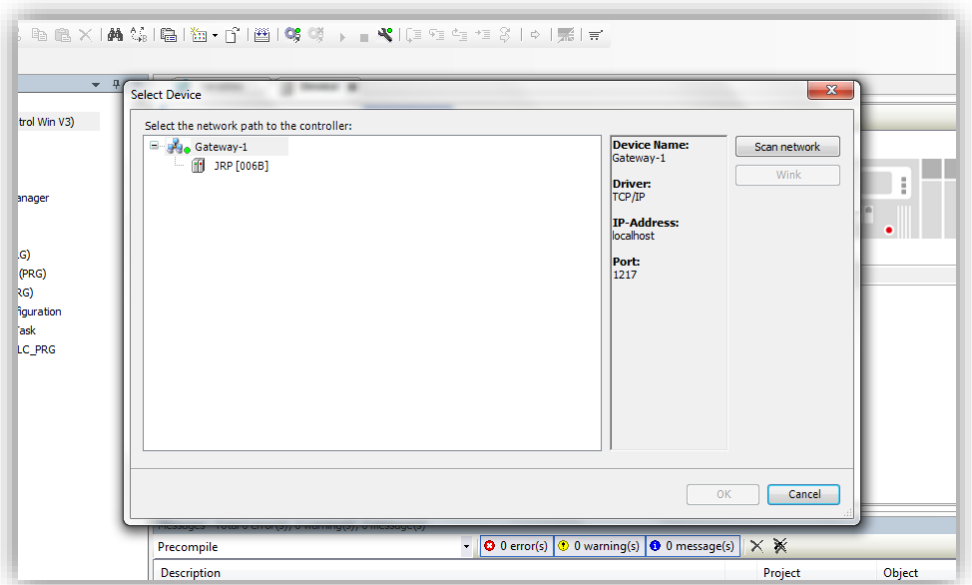

6) Tras pulsar *OK*, hacer doble clic sobre *Application* y seleccionar *Add Object* → *Symbol Configuration*  y pulsar *Add*.

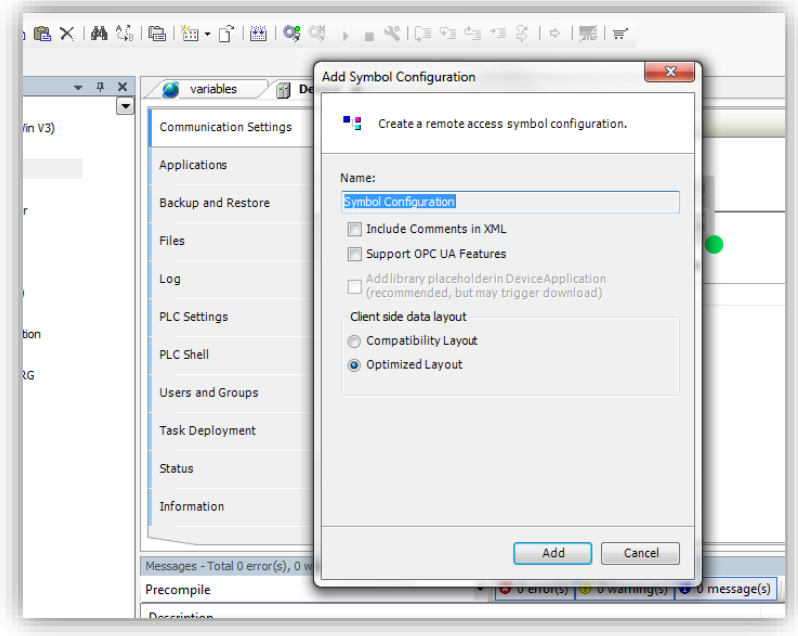

7) Por último, pulsar *Build* → *Rebuild* para cargar las variables en el PLC.

De esta manera, las variables creadas en la lista de variables globales deben aparecer en la lista de símbolos. Se deben seleccionar en esta lista de símbolos únicamente las variables que vayan a ser enviadas a los clientes, ya que es aquí donde deben estar únicamente la información que vaya a ser compartida con los clientes que se conecten al servidor OPC.

#### <span id="page-33-0"></span>**4.6 Limitaciones, problemas enfrentados y soluciones tomadas**

El PLC simulado de CODESYS ofrece un comportamiento similar a un PLC real, sin embargo, en la versión gratuita del programa se permite su uso durante intervalos de dos horas, teniendo que ser reiniciado al final de cada intervalo. Esto conlleva a una pérdida de continuidad del proceso ya que se cortan las comunicaciones

entre las diferentes partes del sistema. La única solución posible fue reiniciar la aplicación.

Un gran condicionante para el control ha sido la limitación de 128 entradas/salidas de Factory IO. Esto es así porque en CODESYS hubo que definir numerosas variables teniendo en cuenta esta limitación, siendo necesario modificar la idea inicial en cuanto a nomenclatura de variables en CODESYS se refiere. Se detallará esta cuestión más adelante en el apartado de "Comunicaciones".

Un problema al que no se ha encontrado solución ha sido a la imposibilidad de implementar el modo manual, debido a un cierre abrupto de la aplicación que simula el PLC. Esto ocurrió al diseñar el SCADA e intentar programar la botonera para actuar sobre cada dispositivo individualmente, por lo que se rediseñó la interfaz para no incluir este modo.

#### <span id="page-34-0"></span>**4.7 Posibles mejoras**

En el Proyecto se han añadido los modos de funcionamiento más comunes, siendo posible una ampliación añadiendo otros que de alguna manera añadan funcionalidad a la planta. Se recomienda seguir la guía GEMMA.

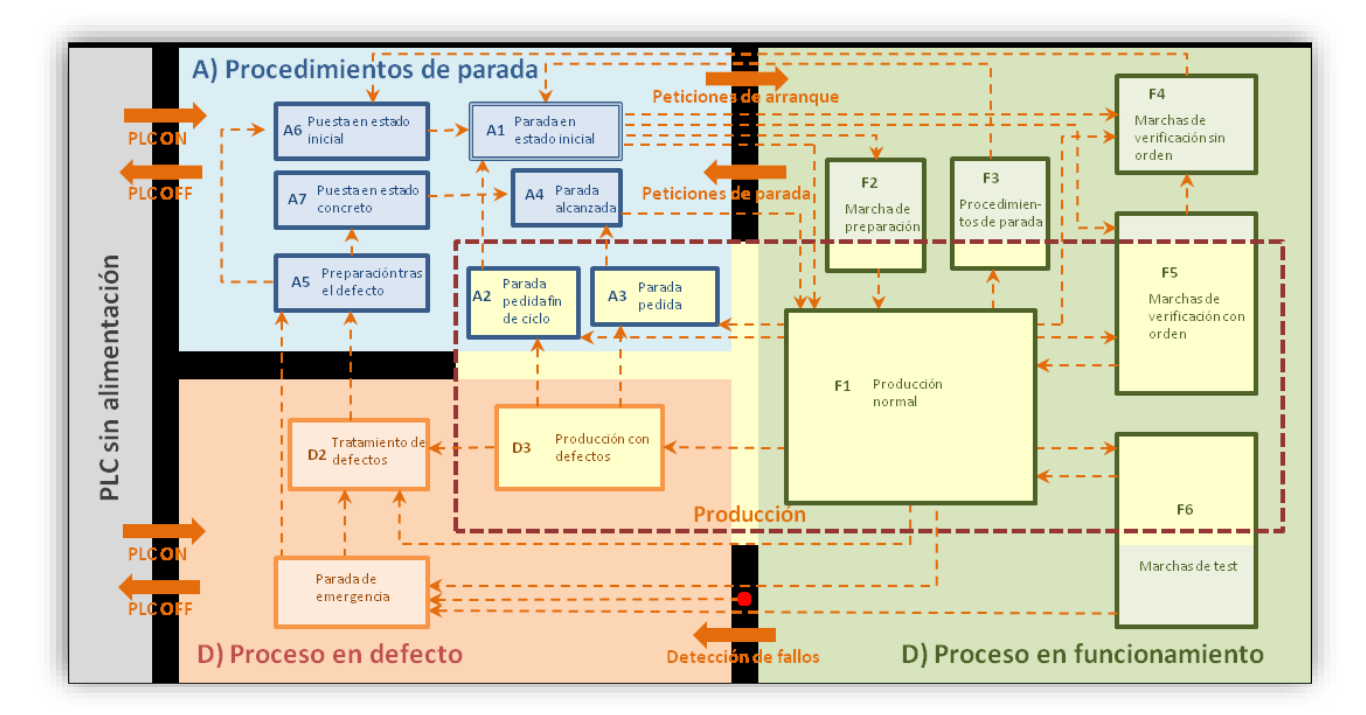

*Ilustración 4.2: Diagrama de la guía GEMMA*

<span id="page-34-1"></span>Se han utilizado unas cuatrocientas variables globales en el control de la planta que sirven para comunicar cada dispositivo y para enviar y recibir información del simulador y los clientes. Estas variables han sido declaradas a medida que avanzaba el diseño de la solución propuesta del control, siendo en muchas ocasiones, innecesarias. Se podría mejorar la velocidad de respuesta de CODESYS reduciendo el número de variables de manera que se usen aquellas que son indispensables. La dificultad de este cambio es considerablemente alta, pues haría falta un intenso estudio del comportamiento de la planta.

Podría implementarse un llenado de los almacenes de otra manera más ordenada, de manera que cada tipo de mercancía se derivase a una zona dentro del almacén. De hecho, si se estuviese trabajando con mercancías con diferentes grados de prioridad, el tiempo mínimo que pasasen en la planta antes de llegar a destino podría ser más corto para las diferentes prioridades.

# **5 COMUNICACIONES**

<span id="page-36-0"></span>Se ha propuesto el uso del software propio de CODESYS para establecer las comunicaciones entre el simulador, el control y la supervisión mediante SCADA. Dicho software consiste en un servidor OPC sobre el que se cargan desde el software de programación utilizado, CODESYS, una lista de símbolos que serán transferidas a los clientes que se conecten al servidor. Dependiendo de la configuración, dicha lista puede ser transferida implícitamente con la aplicación o como una aplicación hijo separada. Además, un archivo con extensión XML es guardado en la ruta del proyecto. La comunicación entre el servidor OPC y CODESYS se realiza siempre a través de CODESYS Gateway V3. Solicitudes de información, valor o estado de los símbolos son manejadas por el PLC. [10]

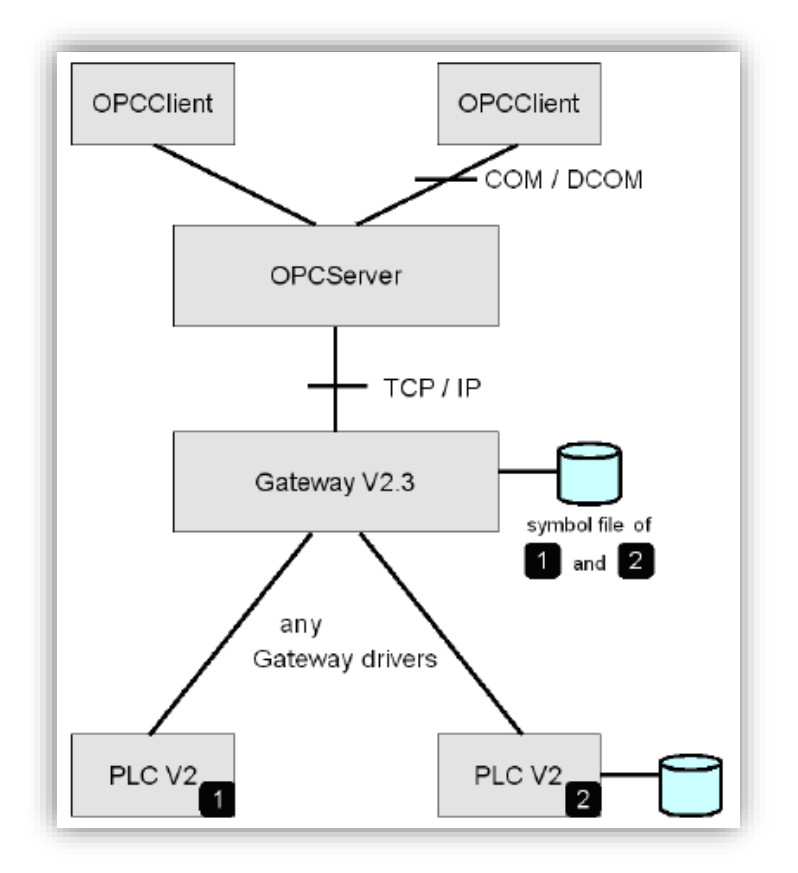

*Ilustración 5.1: Diagrama de la jerarquía de las comunicaciones*

[10]

<span id="page-36-1"></span>Los clientes en el caso de este proyecto son el simulador Factory IO y el SCADA, teniendo la posibilidad de modificar las variables que han sido cargadas en la lista de símbolos desde el PLC.

# <span id="page-37-0"></span>**5.1 Configuración del servidor OPC**

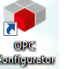

- 1) Ejecutar la aplicación *OPC Configurator*
- 2) Cambiar el parámetro ratio de actualización, *Update Rate*, a 10 ms.

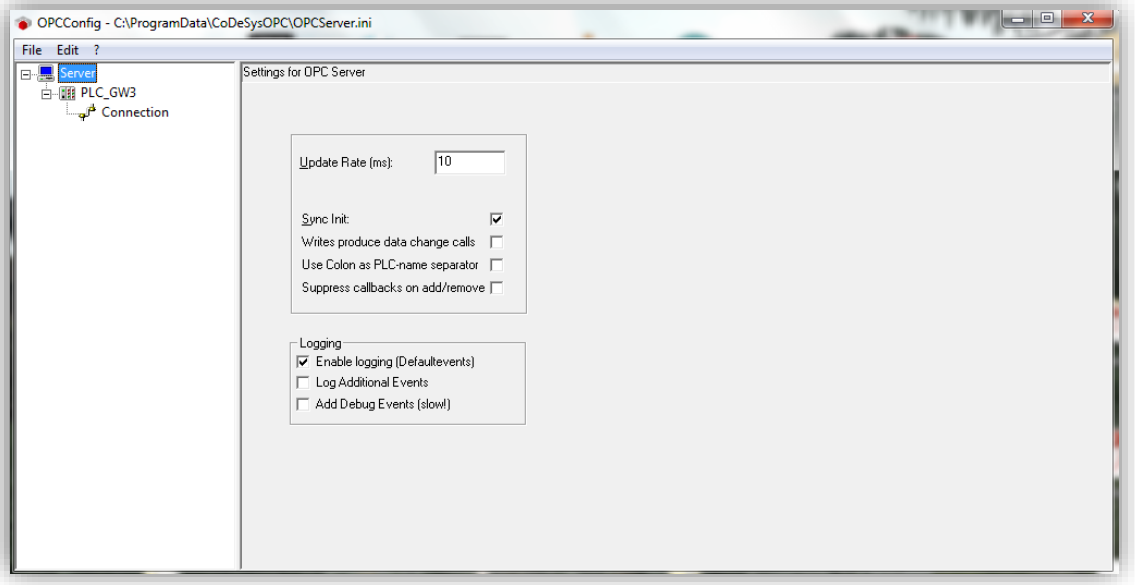

3) Seleccionar el PLC con el nombre que se haya definido haciendo doble clic en *Connection*.

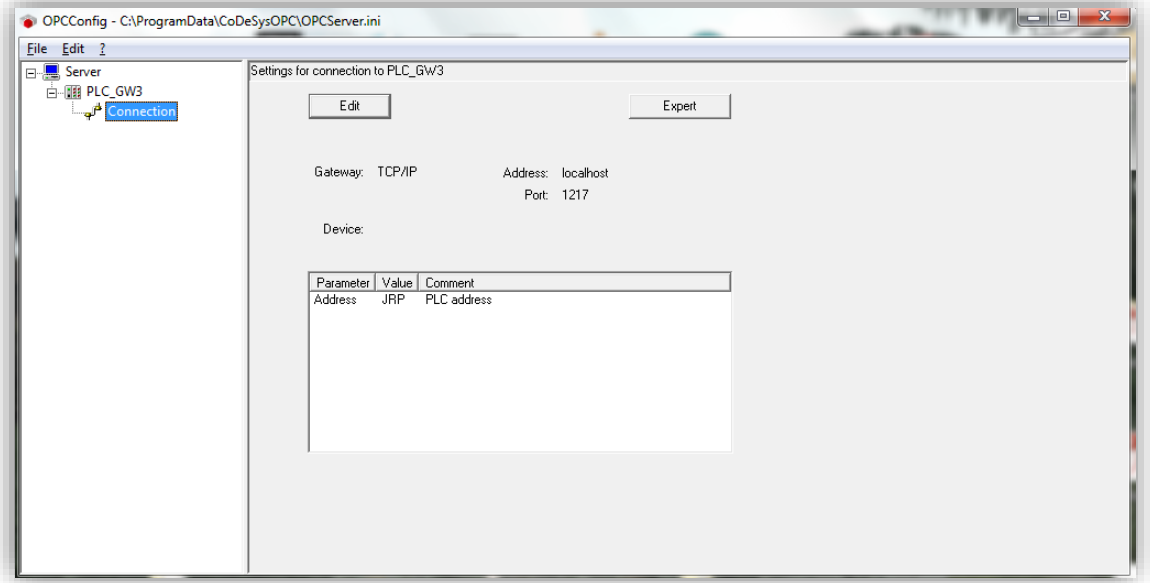

4) Guardar esta configuración desde el menú *File -> Save* y cerrar la aplicación.

# **6 SCADA**

#### <span id="page-38-1"></span><span id="page-38-0"></span>**6.1 Características**

Se ha utilizado la versión gratuita de InduSoft Web Studio [11] que permite un uso ilimitado durante 180 días con uso exclusivamente educativo.

El objetivo final de la interfaz HMI es el de proporcionar una herramienta de supervisión con la información relevante para los operarios encargados de controlar el correcto funcionamiento de la planta. Para ello se incorporan funciones que se preveén útiles para el seguimiento de cada proceso que componen el completo funcionamiento del sistema.

#### <span id="page-38-2"></span>**6.2 Configuración y diseño**

Se procede a explicar en cada apartado las características de lo incorporado en el proyecto, además de indicar mediante ejemplos, el método para el correcto uso del software elegido.

Todo el proceso de aprendizaje del software se ha realizado de manera autodidacta gracias a, en gran medida, la documentación incluida con el programa [11] y, para cosas específicas, tutoriales que proporcionan en Youtube [12].

El proceso para la creación de una aplicación funcional sigue el orden siguiente:

- Se establecen las comunicaciones con el servidor OPC (previamente configurado).
- Se crean variables que vayan a ser utilizadas a medida que se edita una pantalla gráfica.
- Se configura la generación de informes.

#### <span id="page-38-3"></span>**6.2.1 Comunicaciones establecidas**

Se constituyen comunicaciones bidireccionales con el servidor OPC de manera que se posibilita la escritura y lectura de las variables compartidas. De esta forma, desde el SCADA se recibe información para poder utilizar animaciones visuales y se envía información para, por ejemplo, la realización de pedidos o los modos de funcionamientos.

La comunicación se ha hecho de manera local, es decir, tanto el PLC, como el servidor OPC y el SCADA están en el mismo equipo, pero este software ofrece la posibilidad de establecer comunicaciones en LAN o mediante una IP remota.

Según se indicó en el apartado 3.2.4 Configuración del PLC, es necesaria una lista de símbolos de la que realizar la lectura y escritura antes nombrada. Se necesita definir un "tag" o etiqueta para cada variable compartida con el servidor y establecer la conexión con la ruta del símbolo en cuestión.

#### <span id="page-38-4"></span>**6.2.2 Guía de uso Comunicaciones InduSoft Web Studio**

Se procede a explicar los pasos a seguir para establecer comunicaciones con el servidor OPC además de la definición de las variables necesarias.

1) Abrir la aplicación *Wonderware Indusoft Web Studio Educational* y desde el menú superior hacer clic en *Nuevo* para comenzar un proyecto nuevo. Introducir a continuación el nombre del proyecto y la

carpeta de destino y pulsar *Aceptar*.

- 2) Aparecerá una ventana en la que debemos introducir la resolución de la pantalla gráfica (1366x768 por defecto) y pulsar *Aceptar*.
- 3) Irse a la ventana de *Comunicaciones* en el menú *Explorador de proyectos* y ahí, hacer clic derecho en *OPC UA* y clic en *Insertar*.

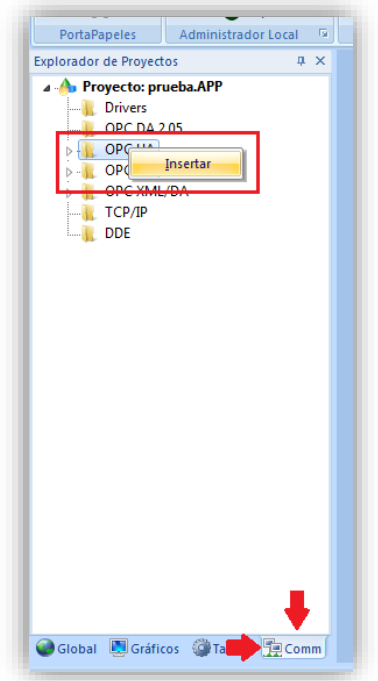

4) Aparecerá una nueva ventana en la zona de trabajo en la que se debe introducir un nombre en los apartados *Descripción* y *Conexión*. Clic derecho a continuación en el nombre de la pestaña y *Guardar*.

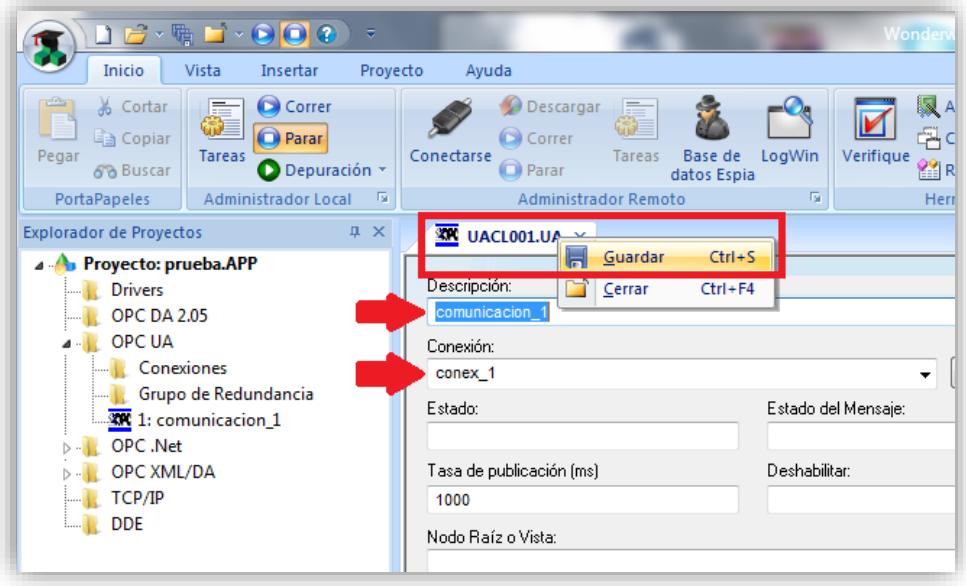

5) Abrir la aplicación *CODESYS Control Win V3* para tener activo el PLC y poder establecer una conexión con el servidor OPC.

6) Ir al menú *Explorador de proyectos*, hacer doble clic sobre *OPC UA,* clic derecho sobre *Conexiones* e *Insertar*.

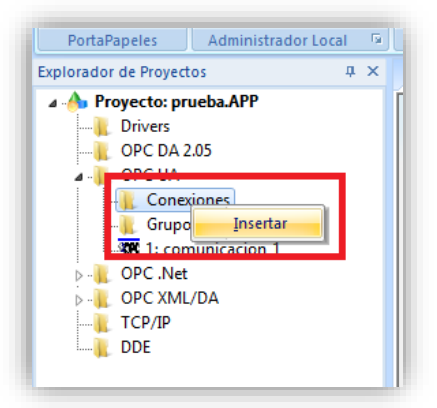

7) En la ventana emergente, introducir en el campo *Nombre Conexión* el nombre introducido en el punto 4) en el campo *Conexión* y pulsar sobre el icono con los puntos suspensivos tras el campo *End point*.

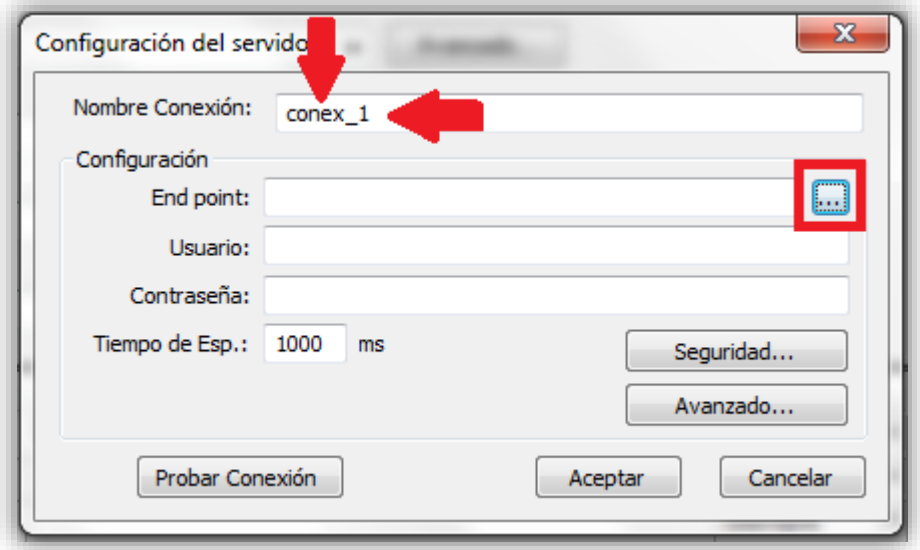

8) Aparecerá una nueva ventana en la que debe estar el servidor OPC previamente configurado tal que:

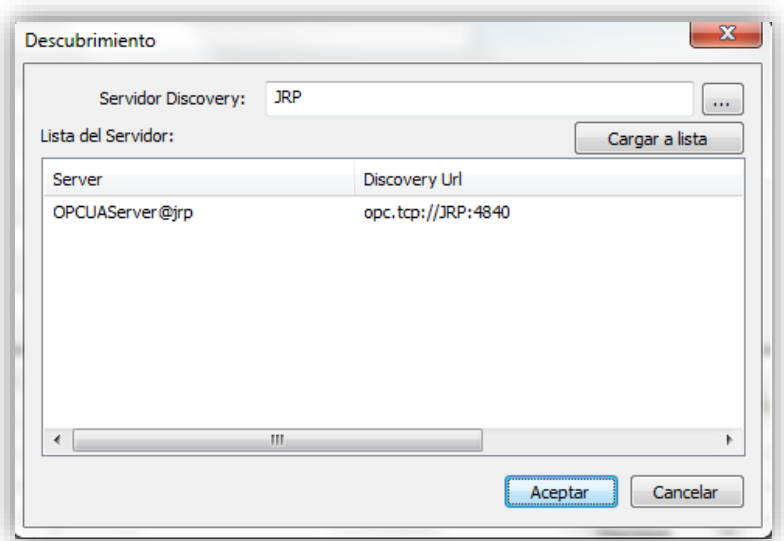

9) Seleccionar el servidor, pulsar *Aceptar* en esta ventana y de nuevo *Aceptar* en la siguiente. Debería aparecer un nuevo campo con el nombre establecido así:

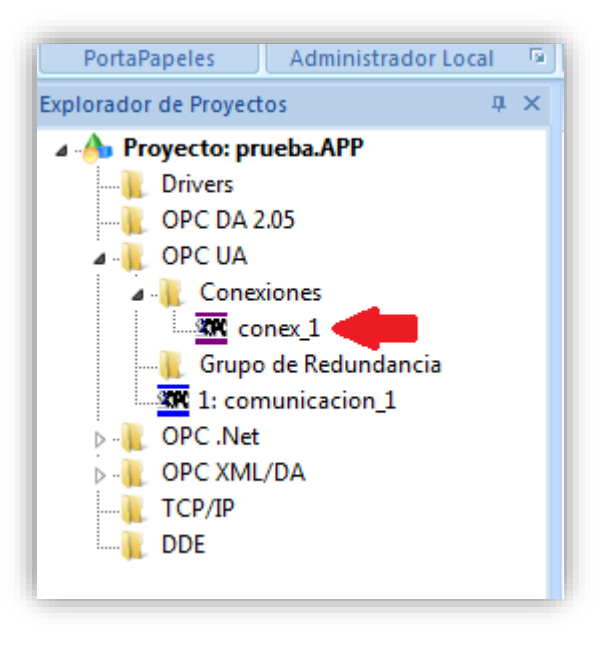

NOTA: leer la documentación para obtener más información sobre posibles configuraciones más avanzadas o personalizadas.

#### <span id="page-41-0"></span>**6.2.3 Pantalla gráfica creada**

Se propone una distribución de la información en una pantalla única, desde la que se puede observar el estado actual de cada actuador y sensor del sistema, además se puede actuar sobre ella con los pulsadores de modos de funcionamiento, realizar pedidos y obtener informes.

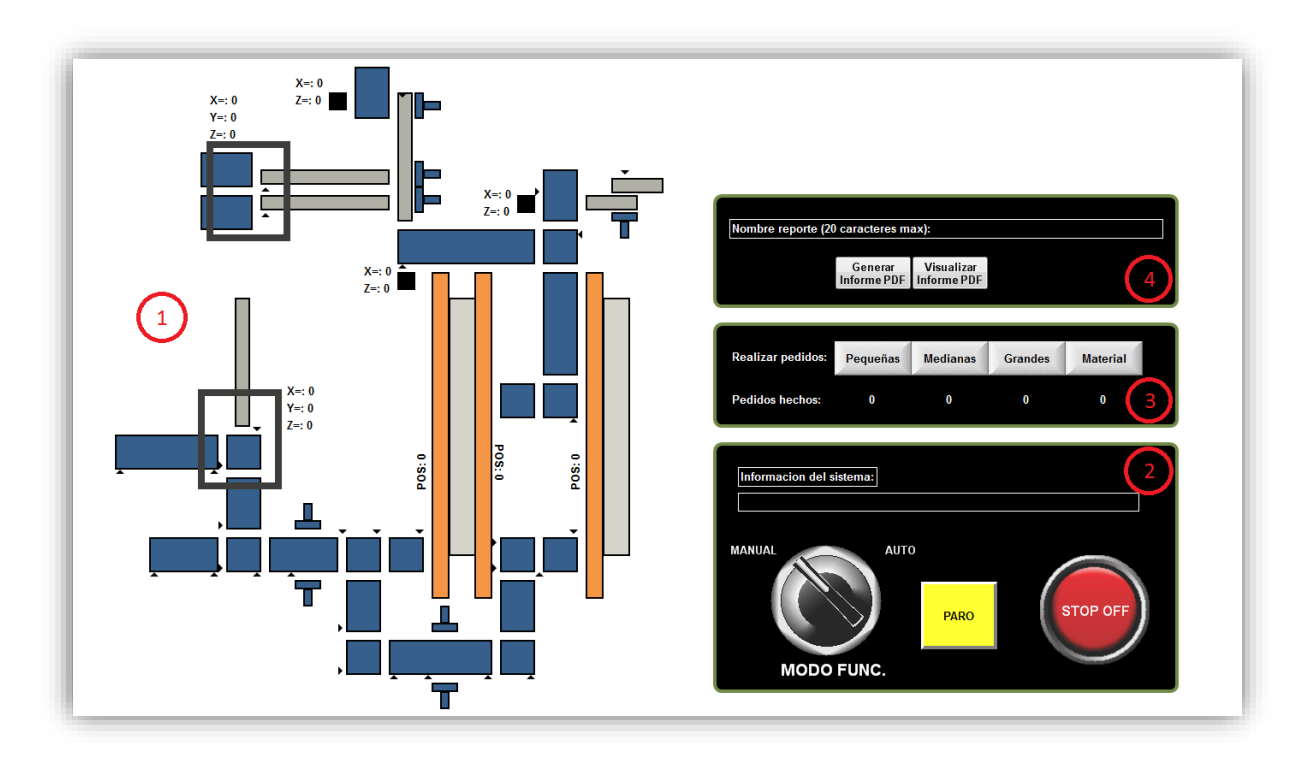

#### *Ilustración 6.1: Zonas del SCADA*

<span id="page-42-0"></span>Zona 1: esquema de la planta con todos sus actuadores y sensores. En funcionamiento, se cambian los colores de cada dispositivo a medida que se activan (actuadores cambian a verde y sensores a rojo). Se incorpora información de la posición de cada elemento de movimiento lineal (pick & place, two axis pick & place y grúas).

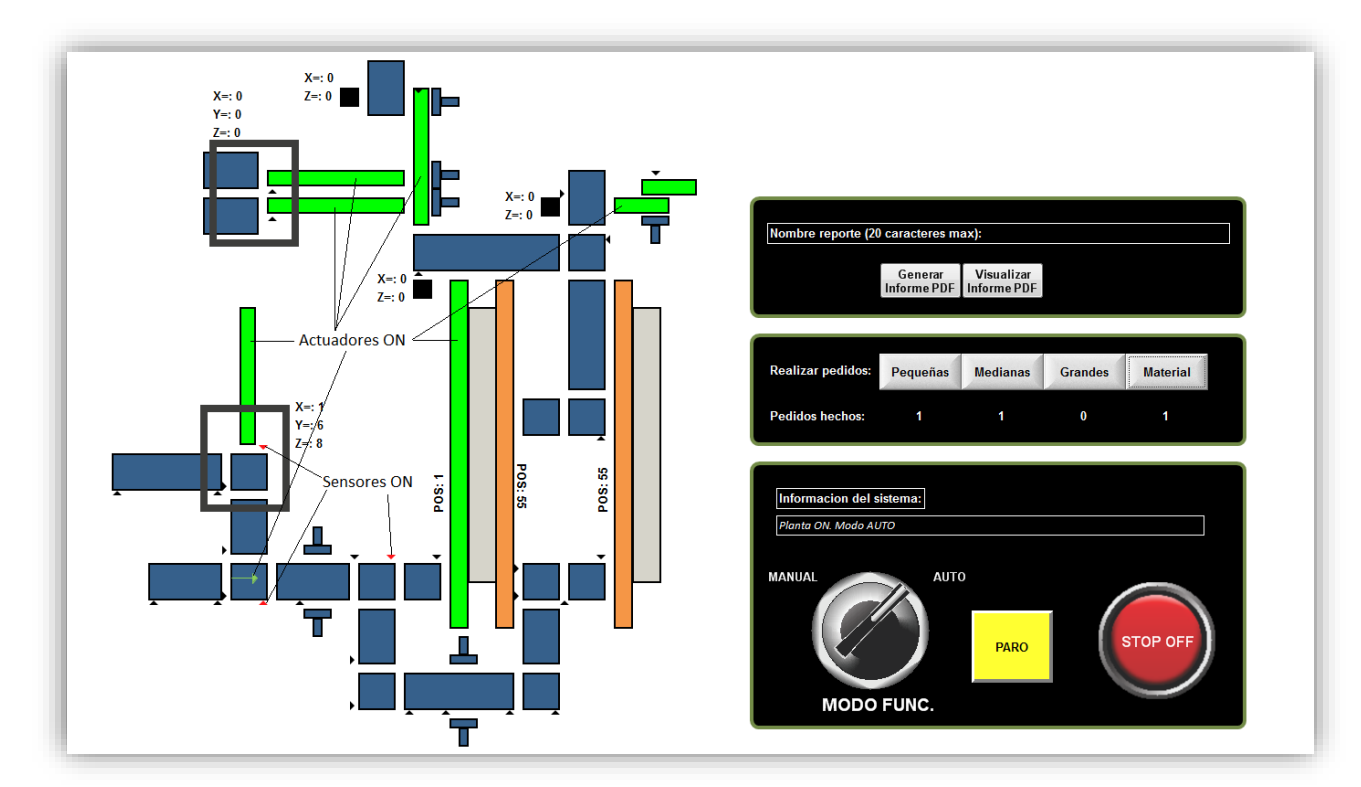

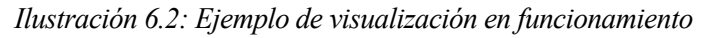

<span id="page-42-1"></span>Zona 2: pulsadores de modos de operación de la planta. Se incorporan el pulsador de emergencia, botón marcha-paro, selector de modo automático/manual y una línea de texto donde se muestra información sobre el estado del sistema.

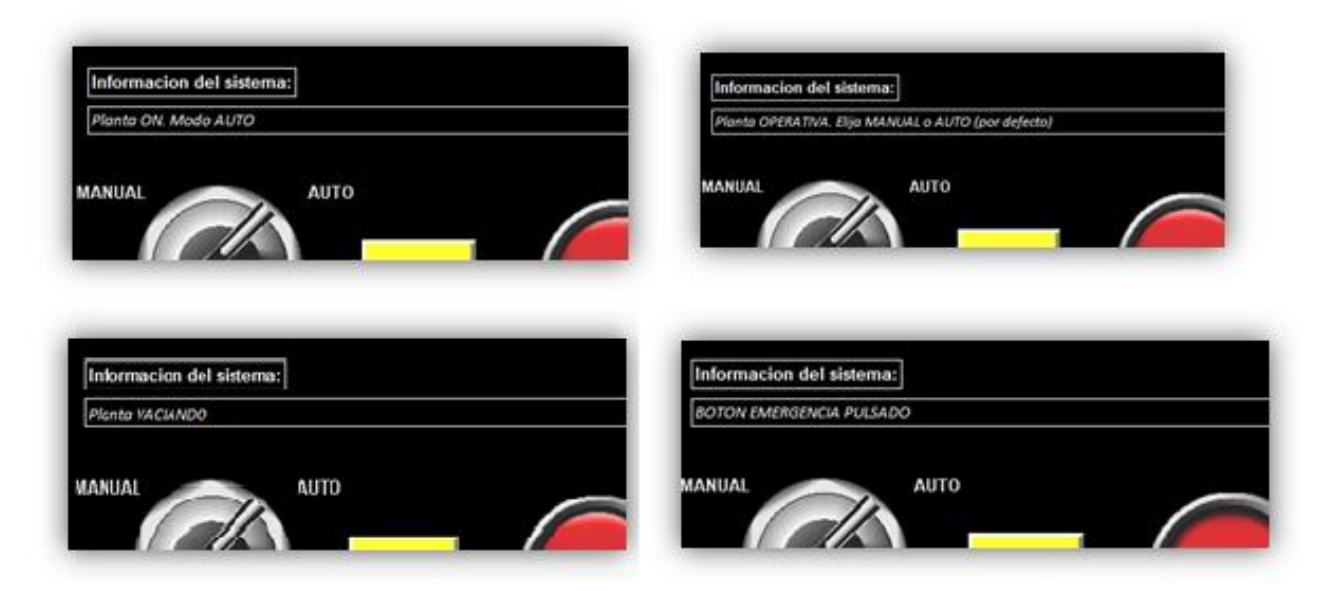

*Ilustración 6.3: Algunos mensajes mostrados de información del sistema*

<span id="page-43-1"></span>Zona 3: botonera para realizar pedidos de los cuatro tipos de mercancías y contadores con el número de pedidos de cada mercancía.

Zona 4: ventana de generación de reportes. Se introduce un nombre válido por teclado, se pulsa el botón *Generar Informe PDF* para crearlo y guardarlo en la carpeta elegida y, por último, si se desea revisar el informe se debe pulsar el botón *Visualizar Informe PDF* (se muestra el último informe generado).

#### <span id="page-43-0"></span>**6.2.4 Guía de uso pantalla gráfica InduSoft Web Studio**

Se va a proceder a explicar los pasos para configurar, tras lo explicado en el apartado 5.2.2., tres de los elementos más utilizados: un pulsador, una figura con cambio de color y un cuadro de texto.

El proceso seguido en esta guía proporciona un comportamiento enlazado entre SCADA y PLC, es decir, teniendo el SCADA en modo *Ejecucion* y el PLC con un programa de control cargado, a través del servidor OPC se observarán cambios en las variables desde el SCADA en el PLC y viceversa. La comunicación es, como se indicicó con anterioridad, bidireccional.

Pulsador: se va a crear un botón que al ser pulsado cambie el valor de una variable booleana.

1) Abrir un proyecto con las comunicaciones configuradas. En el menú *Explorador de proyectos* hacer clic derecho sobre *Pantallas* en la pestaña de *Gráficos* e *Insertar*. Aparecerá una ventana en la que se debe introducir un nombre para la pantalla gráfica en el campo *Descripción* y pulsar *Aceptar*.

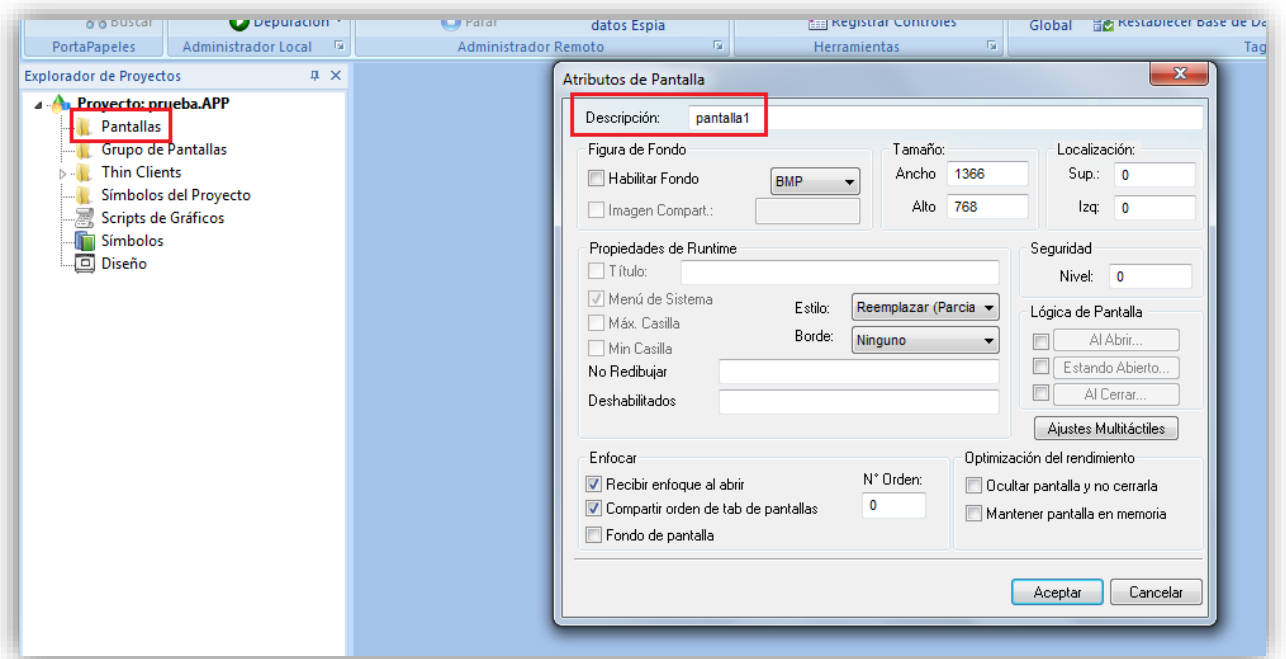

2) Se habrá creado una pantalla con fondo blanco con una cuadrícula sobre la que crear gráficos. Para añadir un botón, desplazarse al menú superior *Objetos activos* y pulsar sobre *Botón*. Se cambiará el cursor a una cruceta al desplazarse sobre la cuadrícula, sobre la que se debe clicar y mantener para dimensionar el botón.

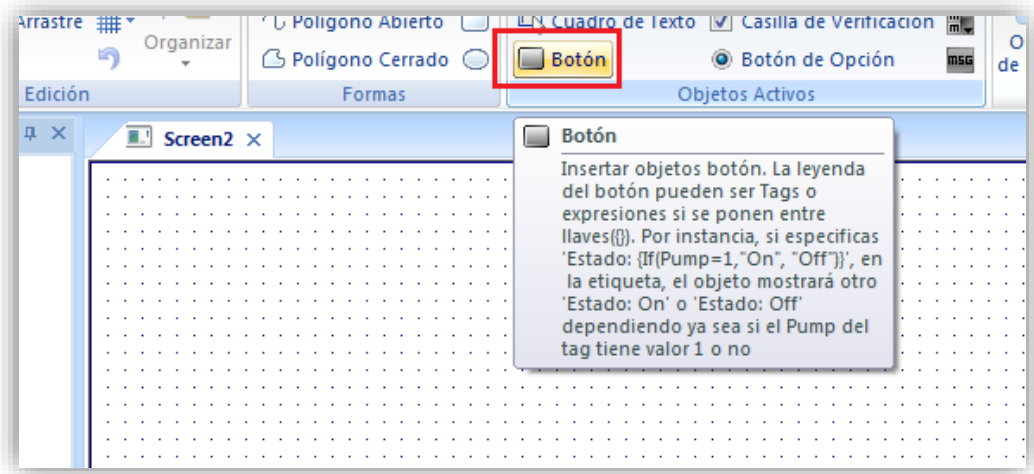

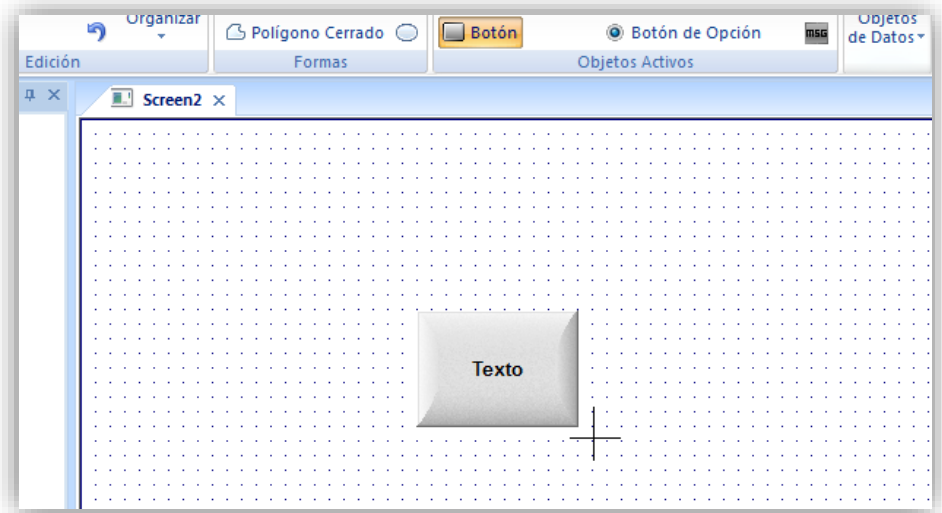

3) Hacer doble clic sobre el botón creado. En el menú de configuración lo primero es cambiar el nombre que aparecerá escrito sobre el botón en el campo *Leyenda.* NOTA: para ver los efectos, cerrar este menú en la x.

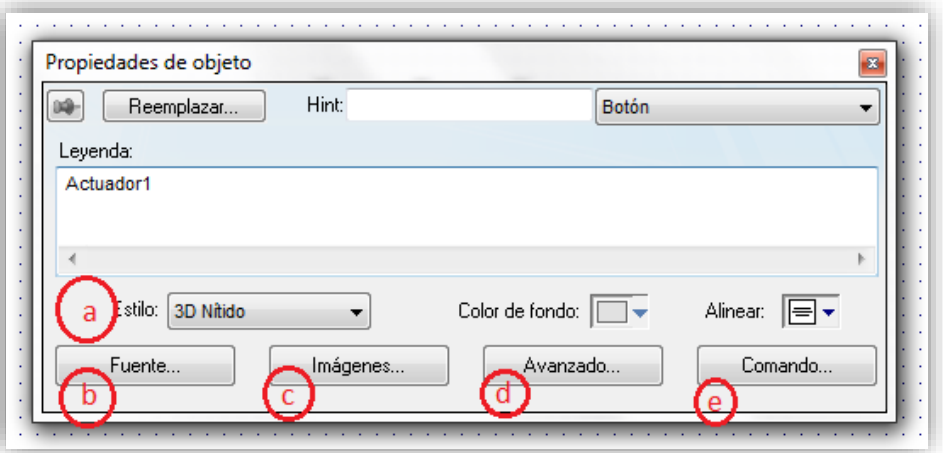

- 4) Se pueden cambiar algunos aspectos de la apariencia en los diferentes menús:
	- a. *Estilo*: cambia la apariencia del botón entre *3D nítido, 3D suave, Como SO* y *Estándar.*
	- b. *Fuente…:* configura el estilo del texto en el botón.
	- c. *Imágenes…*: adjunta una imagen desde archivo al botón.
	- d. *Avanzado…*: modifica otros aspectos del formato del botón. Ver manual para más información.
	- e. *Comando:* configura la función del botón. Se utiliza para conectar el botón a una o más de una variable.
- 5) Acceder al menú *Comando* y pulsar sobre la pestaña *Al soltar el clic* (esta opción hace que la variable asociada al botón solo cambie cuando se pulse y despulse el botón).

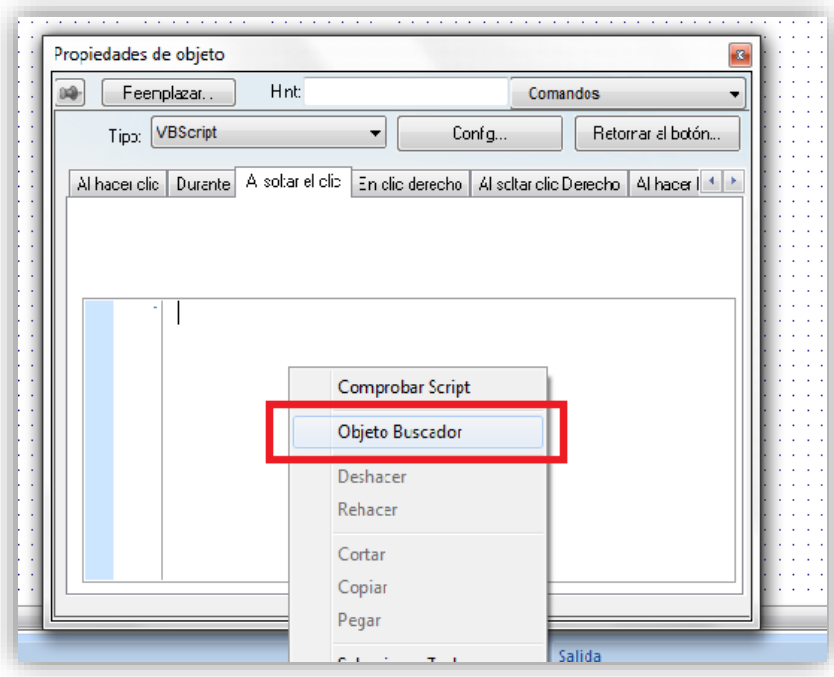

6) Hacer clic derecho sobre el cuadro de texto en blanco de debajo y acceder a *Objeto buscador* en el menú desplegable. Pulsar *Nuevo* en la ventana emergente y seleccionar en *Tipo* booleano e introducir un nombre de la variable a crear (Se va a seleccionar en *Ambito* la opción de *Servidor* para que la variable se almacene en el PLC).

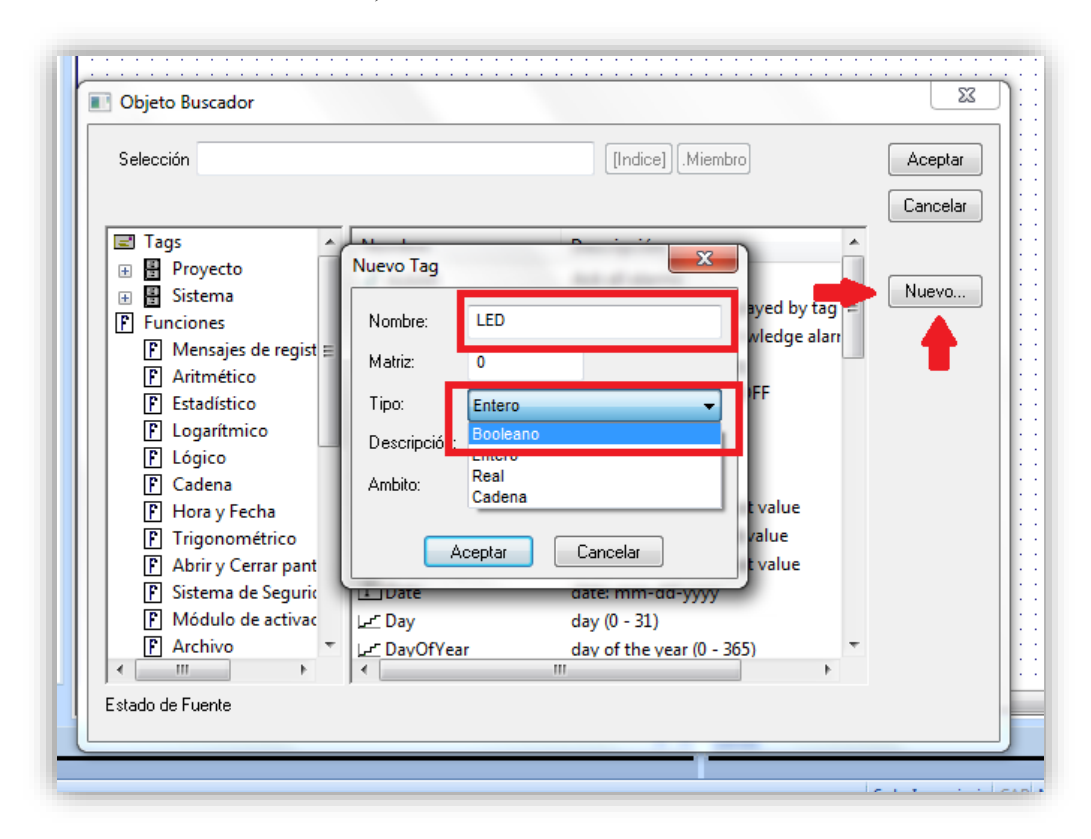

7) Pulsar *Aceptar* y buscar la nueva variable en la lista. Pulsar *Aceptar* tras seleccionar esta variable.

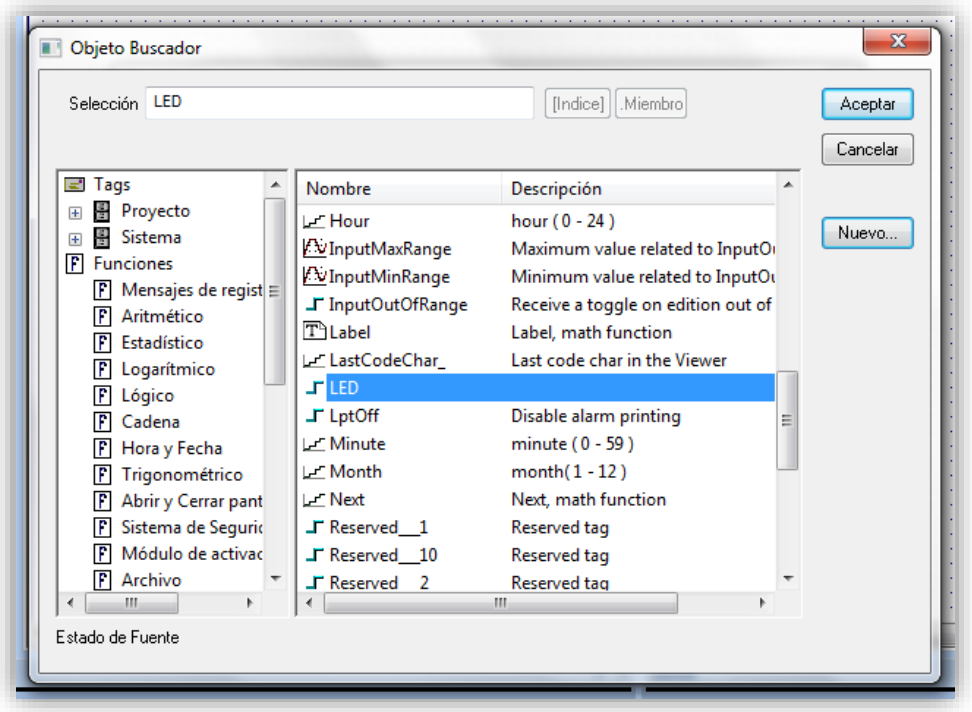

8) Cerra la ventana y guardar la pantalla haciendo clic derecho sobre el nombre de la pestaña de la venta gráfica y *Guardar*.

Figura con cambio de color: se va a crear un rectángulo de color base rojo que cambia a verde al cambiar la variable asociada a este (continuación de la creación de un botón).

- 1) Seleccionar del manú *Formas* un rectángulo. Dibujar al gusto sobre la pantalla gráfica.
- 2) Hacer doble clic sobre el objeto creado y cambiar en el apartado *Fondo*→ *Color* el color base a rojo. Eliminar o dejar el borde a decisión propia. En el apartado *Leyenda* se puede introducir texto.

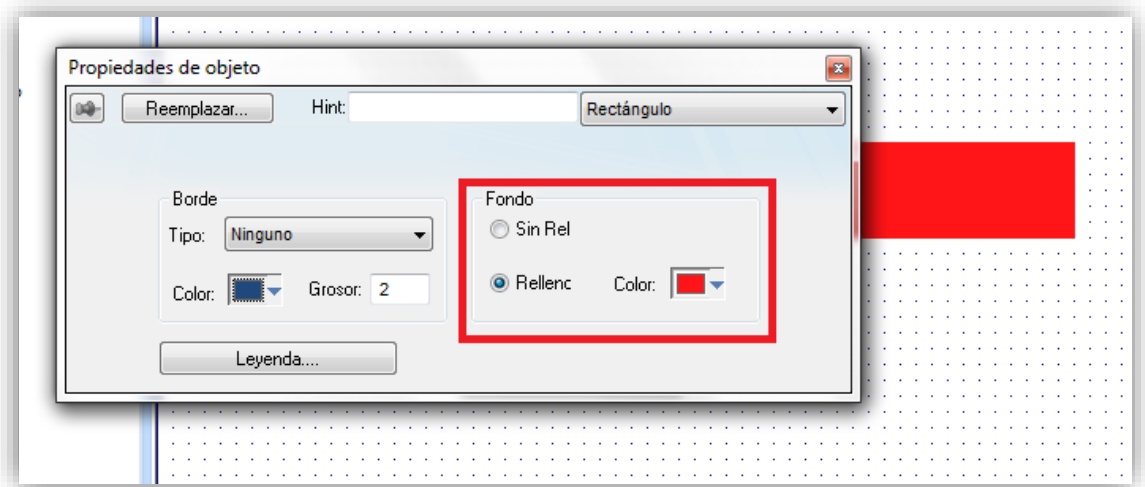

3) Cerra esta ventana y dirigirse, con el rectángulo seleccionado, al menú superior a *Gráficos* → *Animaciones* → *Color*.

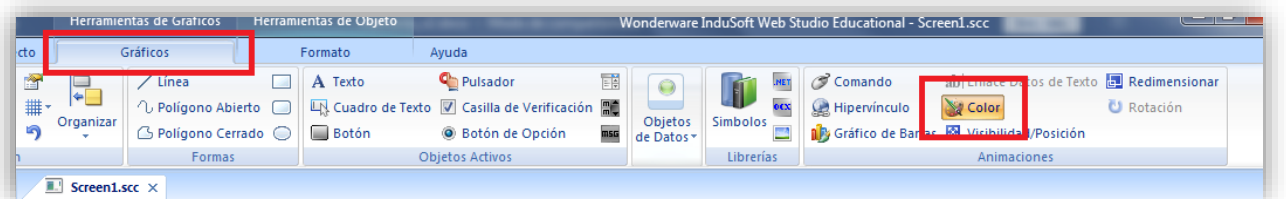

4) Hacer doble clic sobre el rectángulo de nuevo viendo que el menú ha cambiado. Aquí, escribir el nombre de la variable asociada al botón en el campo *Límite de* y establecer los colores para los valores booleanos en cada campo de *Cambiar límit* (se puede añadir un parpadeo con el cambio del color).

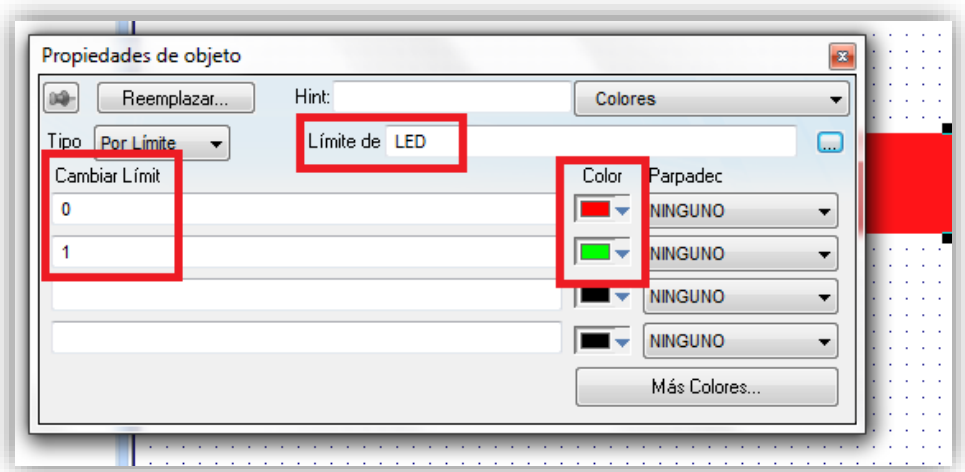

5) Cerrar la ventana y guardar.

Cuadro de texto: se creará un cuadro de texto sobre el que aparecerá el valor que tiene la variable asociada al botón y al rectángulo anteriores. Se parte en una situación en la que se han creado dos botones, uno para poner a 1 la variable booleana y otro para ponerla a 0, además del rectángulo que cambia de color.

1) Acceder al menú superior a *Gráficos* → *Objetos activos* → *Cuadro de texto* y crear uno sobre la pantalla gráfica.

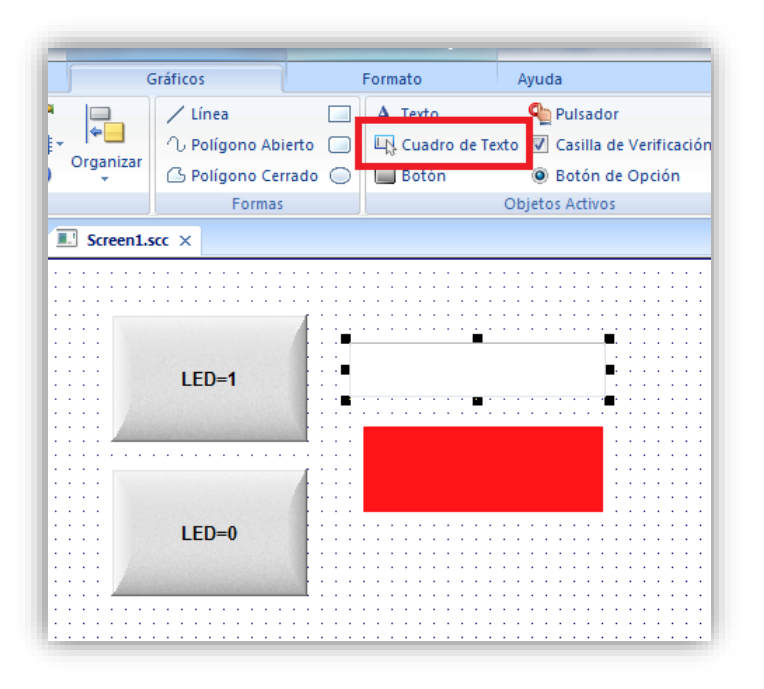

2) Doble clic sobre el cuadro de texto e introducir el nombre de la variable a mostrar en el campo *Tag/Expresión*. Cerrar la ventana y guardar.

El resultado de la animación se puede ver haciendo clic en la parte superior sobre el botón de *Correr* o pulsar *F5*. Se recomienda dedicar algún tiempo a explorar en el apartado *Proyecto* → *Visor* las opciones de visualización de la pantalla gráfica tales como pantalla completa.

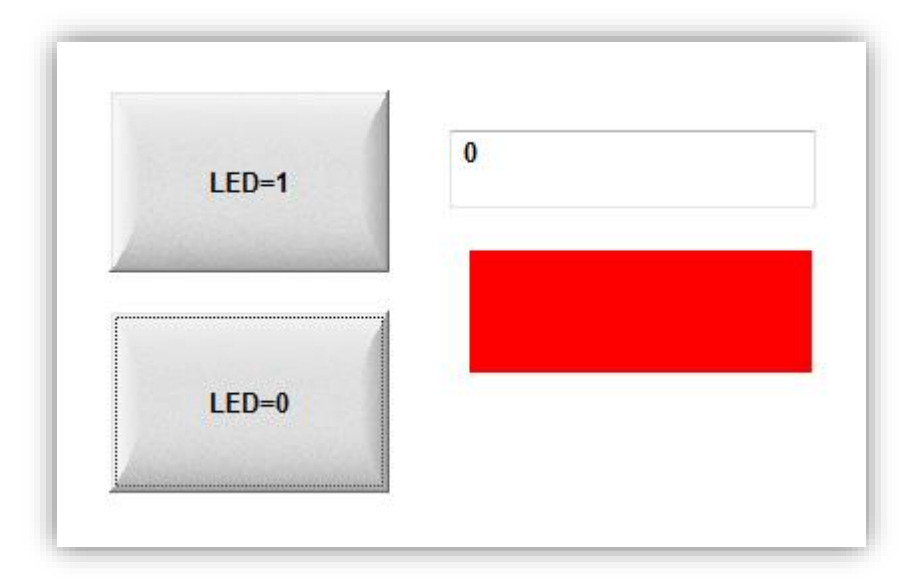

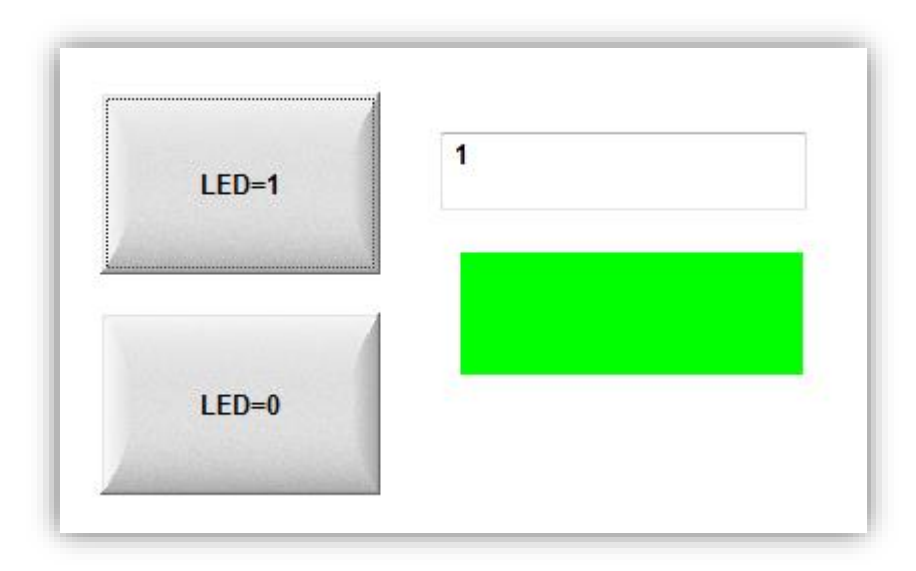

#### <span id="page-50-0"></span>**6.2.5 Generación de informes del sistema**

Es de vital importancia en un sistema controlado que se pueda obtener información, no solo visual, sino de forma documental para poder detectar posibles errores y poder mantener un histórico del proceso.

Se ha introducido la posibilidad de generar reportes del estado del sistema en el momento actual en el que se incluyen la fecha y la hora actual, la información del modo de operación en el que se encuentra el sistema, los pedidos que hay y el estado de algunos actuadores.

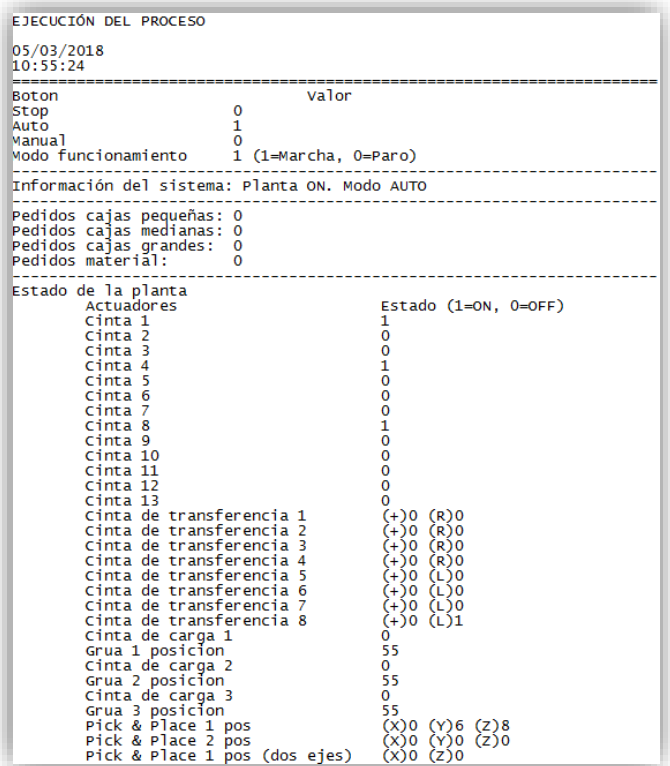

<span id="page-50-1"></span>*Ilustración 6.4: Ejemplo de informe del proceso*

#### <span id="page-51-0"></span>**6.2.6 Guía de generación de informe InduSoft Web Studio**

Partiendo de lo explicado en los apartados 5.2.2. y 5.2.4., se detalla a continuación un método de generación de informes.

1) Acceder desde el *Explorador de proyectos* a la pestaña inferior *Tareas* y hacer clic derecho sobre *Reportes* e *Insertar*.

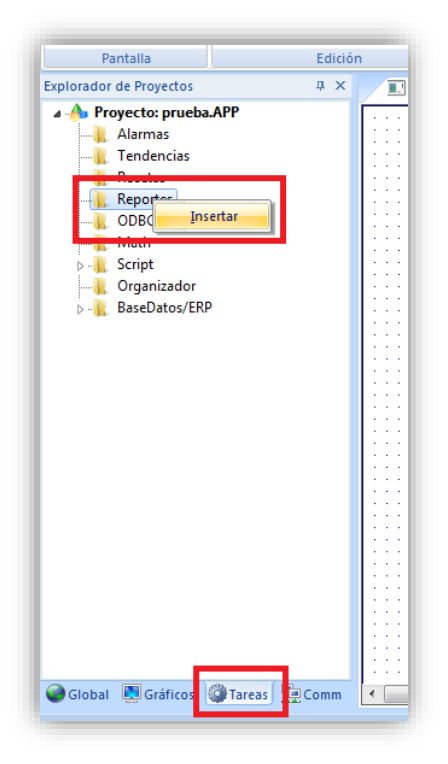

2) Desde la ventana que aparece, introducir una descripción en *Descripción* e introducir en *Arch.salida* la cadena *{ReportName}.txt* (seleccionar tipo *cadena* cuando se vaya a crear una variable nueva)*.* Esto creará un informe en formato .TXT con el nombre que se introduzca por teclado desde la ejecución del SCADA.

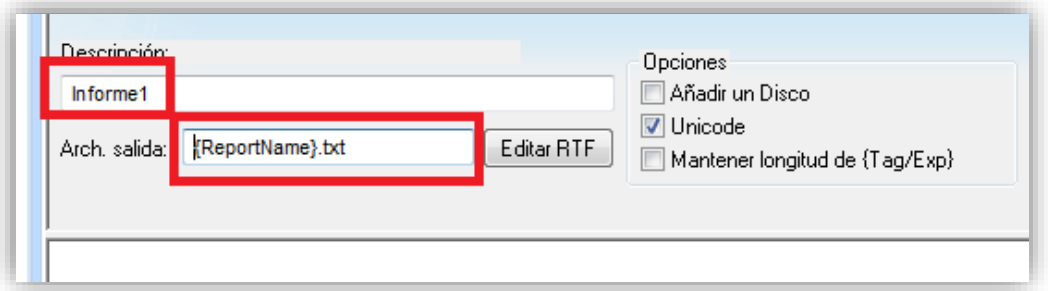

3) Guardar esta pantalla y acceder a la pantalla gráfica. Aquí pulsar en *Gráficos* → *Texto* con la variable asociada *ReportName* (importante seleccionar la casilla *Habilitar entrada*). En el apartado leyenda se deben introducir tantos caractéres # como caracteres se deseen para el nombre del archivo.

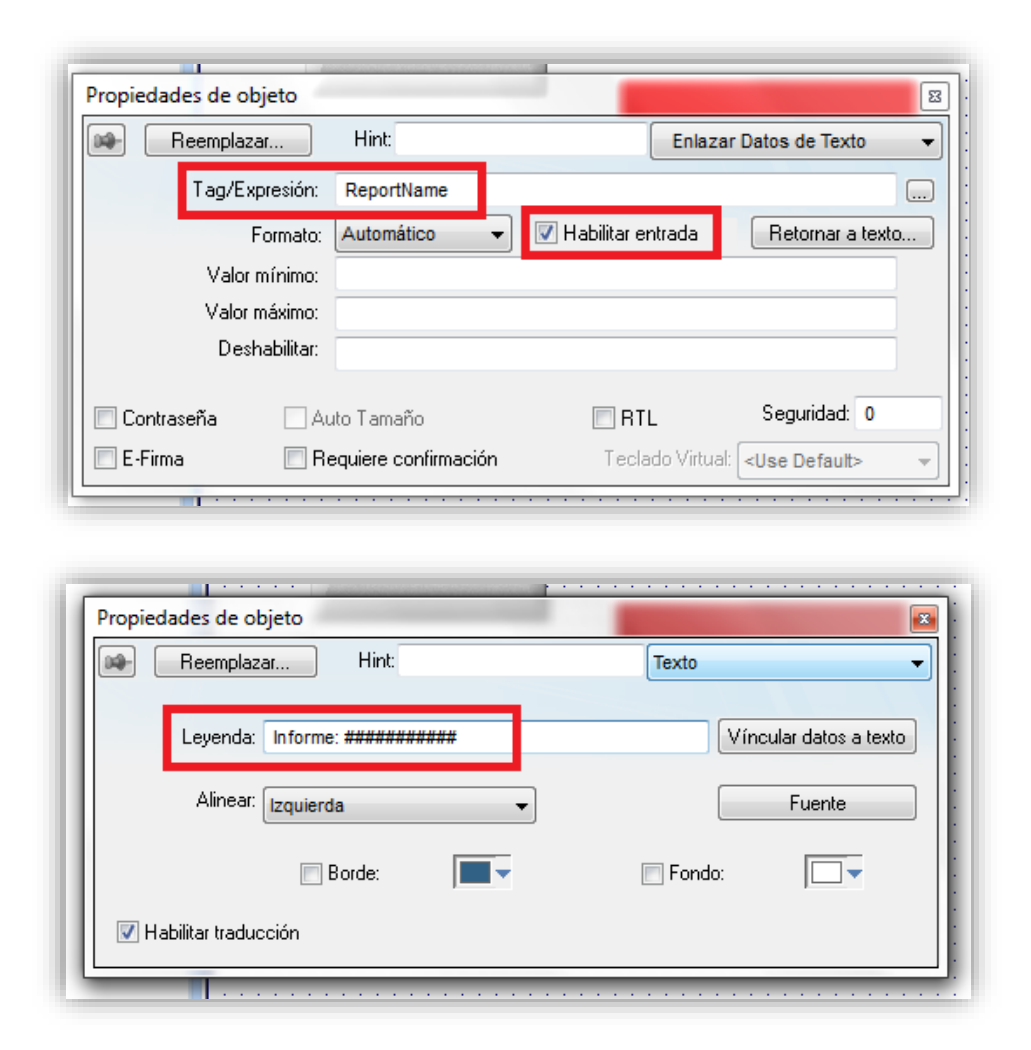

4) Crear ahora un botón en el que se asociará la variable del sistema *Report("Disk:Report1.rep")* en el campo *Expresión* en la pestaña *Al hacer clic,* por ejemplo, seleccionando *Tipo* → *Construido en lenguaje*. Esto hará que al pulsar este botón se genere un informe en la carpeta donde se encuentre el archivo de guardado.

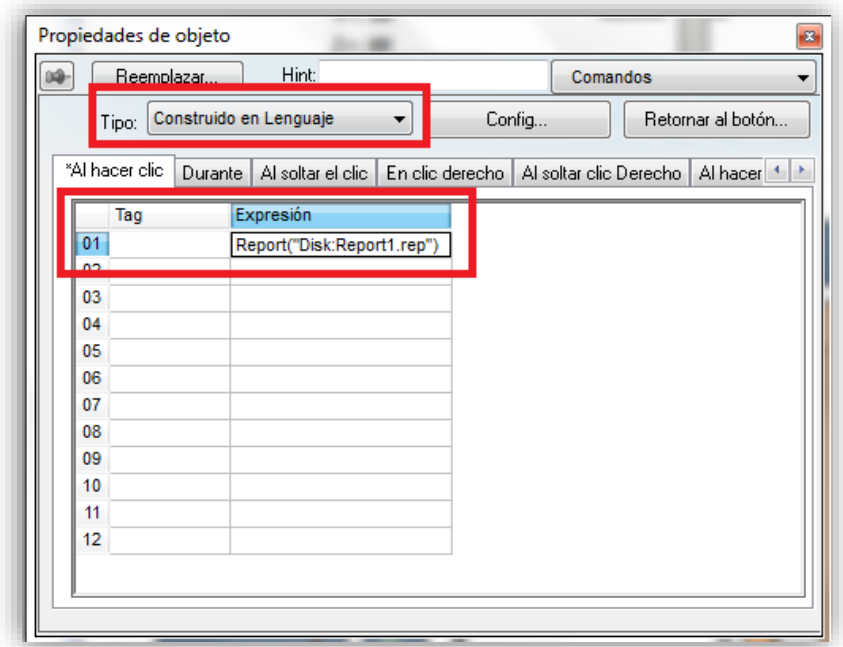

5) Crear un nuevo botón, pero esta vez se accederá al menú superior con este seleccionado en *Gráficos*  → *Animaciones* → *Hipervínculo*. Hacer doble clic sobre el botón e introducir en el campo *URL* la cadena *{GetAppPath()}\{ReportName}.txt.* En el menú desplegable *Hipervínculo* elegir *(otro).* De esta manera se podrá visualizar el informe generado desde la pantalla de ejecución del SCADA.

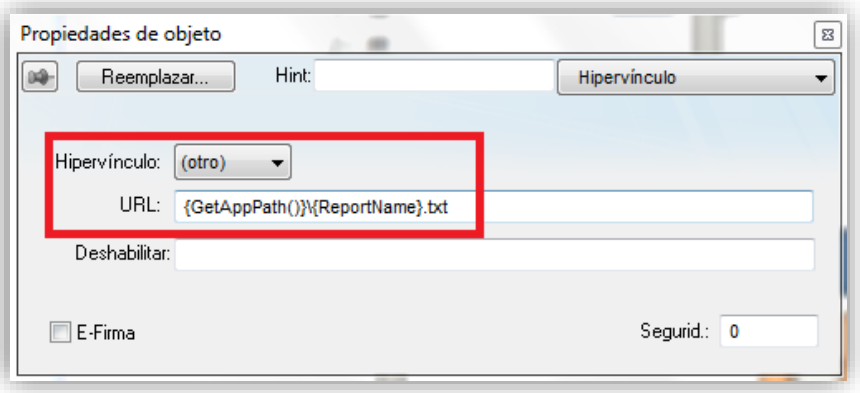

6) Guardar y acceder de nuevo a la pantalla de reportes. En la parte baja se permite la escritura. Es aquí donde se diseñará el formato de lo reportes. Se muestra a continuación un ejemplo que muestra la fecha, la hora y el valor de la variable asociada.

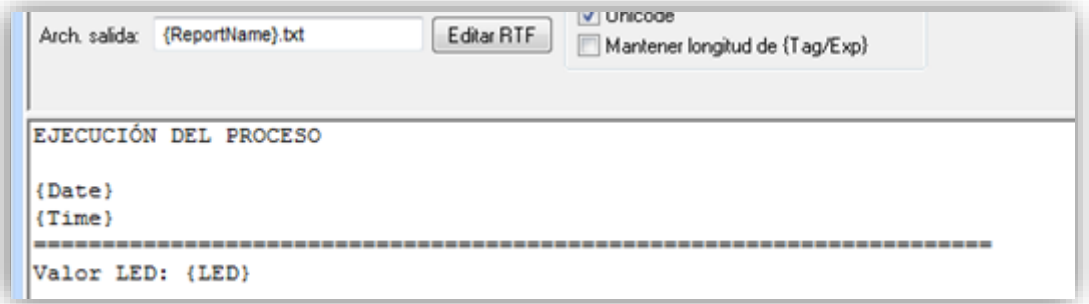

#### <span id="page-53-0"></span>**6.2.7 Limitaciones, problemas enfrentados y soluciones tomadas**

Pantalla gráfica:

- Es un tanto tedioso establecer la configuración de cada elemento ya que es necesario hacerlo individualmente y no se puede seguir un método minimamente automatizado para ello.
- Los objetos por defecto que ofrece el programa son demasiado limitados ya que no se pueden cambiar algunas características críticas como el tamaño. Para tener menos problemas, se utilizan objetos básicos que pueden ser modificados con mayor flexibilidad.
- El tamaño mínimo de objetos y figuras viene definido por la cuadrícula de la pantalla lo que limita su número. No obstante, para este proyecto no ha supuesto una gran limitación puediendose incluir tantos objetos como han sido necesarios.

Comunicaciones:

- El número de variables utilizadas ha venido limitado por un error que aparece en el que el PLC simulado se cierra abruptamente. Se observó que, al sobrepasar cierto número de variables, ocurría esto por lo que no se ha podido hacer un SCADA más complejo.
- La interfaz de configuración, a pesar de ser sencilla e intuitiva, ralentiza la programación de las comunicaciones ya que hay que definir individualmente cada elemento.

Generación de informes:

- Solo se permiten guardar los formatos en *pdf* y en *txt* de los informes.
- Debido al cierre abrupto del PLC antes mencionado no ha sido posible generar informes más detallados o con otras funciones. Hubiese sido posible el seguimiento de estados anteriores de la planta si se pudiesen utilizar más varibles de comunicación con el servidor OPC.

#### <span id="page-54-0"></span>**6.2.8 Posibles mejoras**

Se recomiendo ahondar en las funciones que ofrece el software tales como:

- Grandes medidas de seguridad de gran utilizadad para procesos reales.
- Creación de alarmas
- Generación de informes de manera automatizada.
- Utilización de gráficos más complejos tales como gráficas.
- Amplias interfaces para bases de datos.

Para una planta real se requerirían numerosos dispositivos trabajando conjuntamente, por lo que el método planteado de trabajar offline en un mismo equipo no es viable a una mayor escala. Por ello, se podría ampliar este proyecto abordando las comunicaciones a través de la red, comunicando varios SCADAS y/o PLCs.

Los informes generados muestran una idea del estado actualizado de la planta, sin embargo, no se guarda un histórico de estados anteriores para poder realizar un seguimiento de la misma. Es por esto por lo que sería indicado añadir otras funciones de generación de reportes como la automatización o incluso la generación en otro formato que pueda ser tratado por bases de datos.

# **REFERENCIAS**

- <span id="page-56-0"></span>[1] InduSoft, «InduSoft Web Studio,» 3 10 2011. [En línea]. Available: http://www.indusoft.com/blog/2011/10/03/finding-the-best-scada-software-solution-for-awaterwastewater-scada-project/. [Último acceso: 18 06 2018].
- [2] 3.-S. S. S. GmbH, «CODESYS,» [En línea]. Available: https://www.codesys.com/the-system.html. [Último acceso: 18 06 2018].
- [3] Wikipedia, «Wikipedia,» [En línea]. Available: https://es.wikipedia.org/wiki/CoDeSys. [Último acceso: 18 06 2018].
- [4] CODESYS, «CODESYS,» [En línea]. Available: https://www.codesys.com/products/codesysruntime/opc-server.html. [Último acceso: 18 06 2018].
- [5] Matrikon, «Matrikon,» [En línea]. Available: https://www.matrikonopc.es/opc-servidor/index.aspx. [Último acceso: 18 06 2018].
- [6] Aenor, *UNE-EN 61131-1:2004, Autómatas programables. Parte 1: Información general..*
- [7] Indusoft, «Indusoft,» 31 05 2013. [En línea]. Available: http://www.indusoft.com/blog/2013/05/31/cuales-la-diferencia-entre-scada-y-hmi/. [Último acceso: 18 06 2018].
- [8] RealGames, «FactoryIO,» [En línea]. Available: https://factoryio.com/es/. [Último acceso: 18 06 2018].
- [9] RealGames, «factoryio,» [En línea]. Available: https://factoryio.com/docs/.
- [10] 3.-S. S. S. GmbH, «CODESYS OPC Server V3: Installation and Usage,» 2016.
- [11] Indusoft, «Indusoft,» 4 4 2018. [En línea]. Available: http://download.indusoft.com/81.1.0/IWS+v8.1%2BSP1+Technical+Reference+(A4).pdf. [Último acceso: 2018].
- [12] Indusoft, «Youtube,» [En línea]. Available: https://www.youtube.com/user/InduSoftVideo. [Último acceso: 2018].